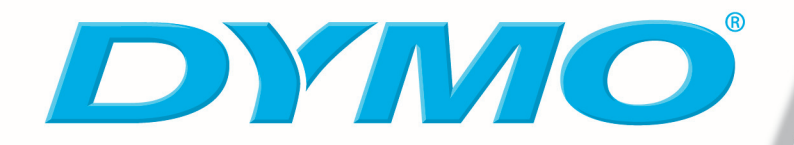

# **Mode d'emploi de DYMO Label Software**

**Version 7.6**

#### **Copyright**

© 2004-2006 DYMO. Tous droits réservés. Révision effectuée le 07/06.

Aucune partie de ce document ou du logiciel ne peut être reproduite ou transmise à quelque fin ou par quelque moyen que ce soit ou traduite dans une autre langue sans la permission expresse et écrite de DYMO bvba.

#### **Marques de commerce**

LabelWriter, LabelManager, and LabelPoint are registered trademarks of DYMO Corporation. Toutes les autres marques de commerce appartiennent à leurs propriétaires respectifs.

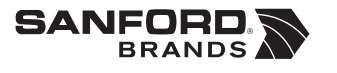

© 2006 DYMO *A Division of Newell Rubbermaid*

DYMO Corporation 44 Commerce Road Stamford, CT 06902-4561 United States

DYMO Purchase Registration Sanford Australia 1-11 Keysborough Avenue Keysborough, Victoria 3130 Australia

DYMO bvba Industriepark-Noord 30 9100 Sint-Niklaas Belgium

**www.dymo.com**

## **Table des matières**

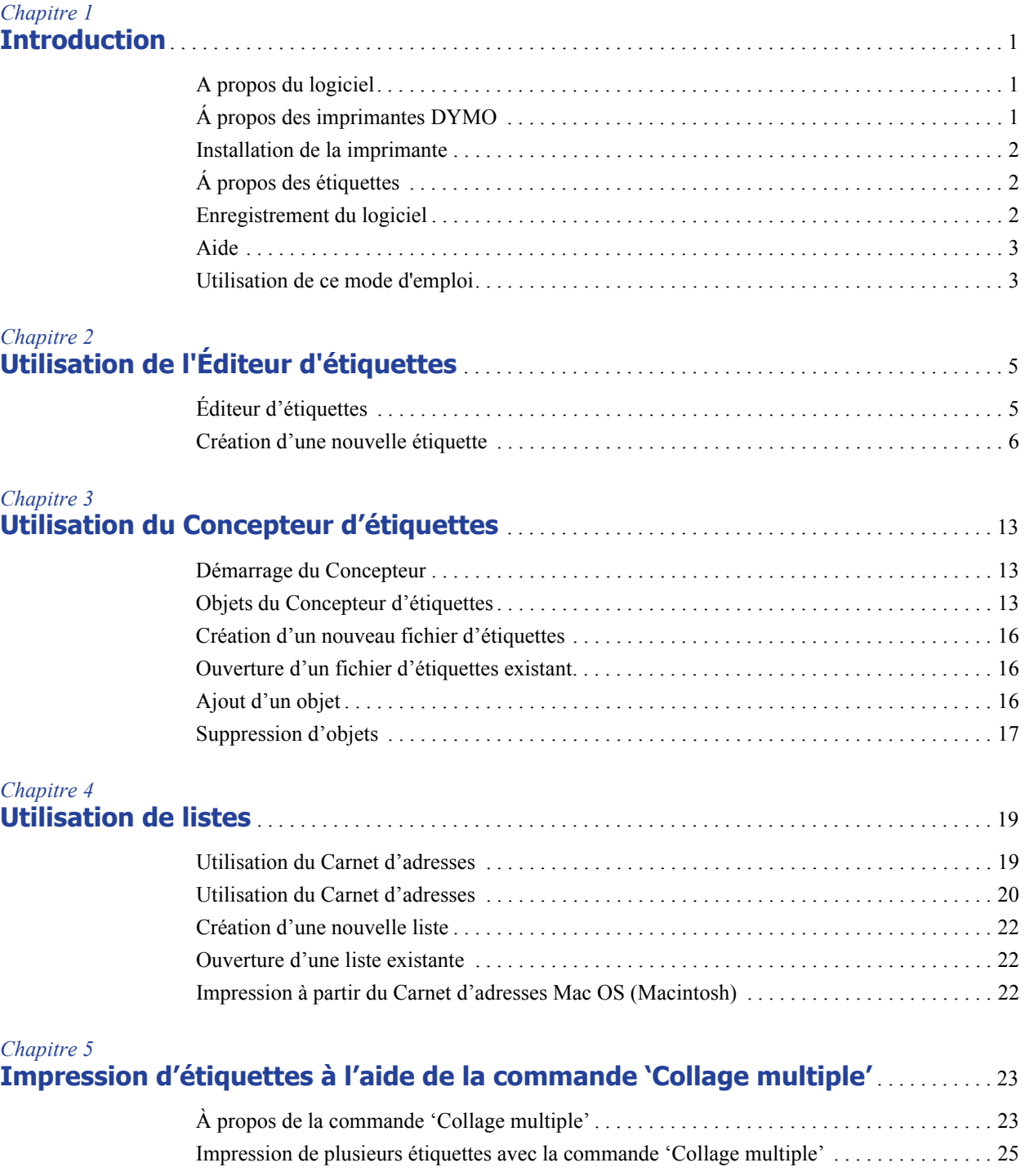

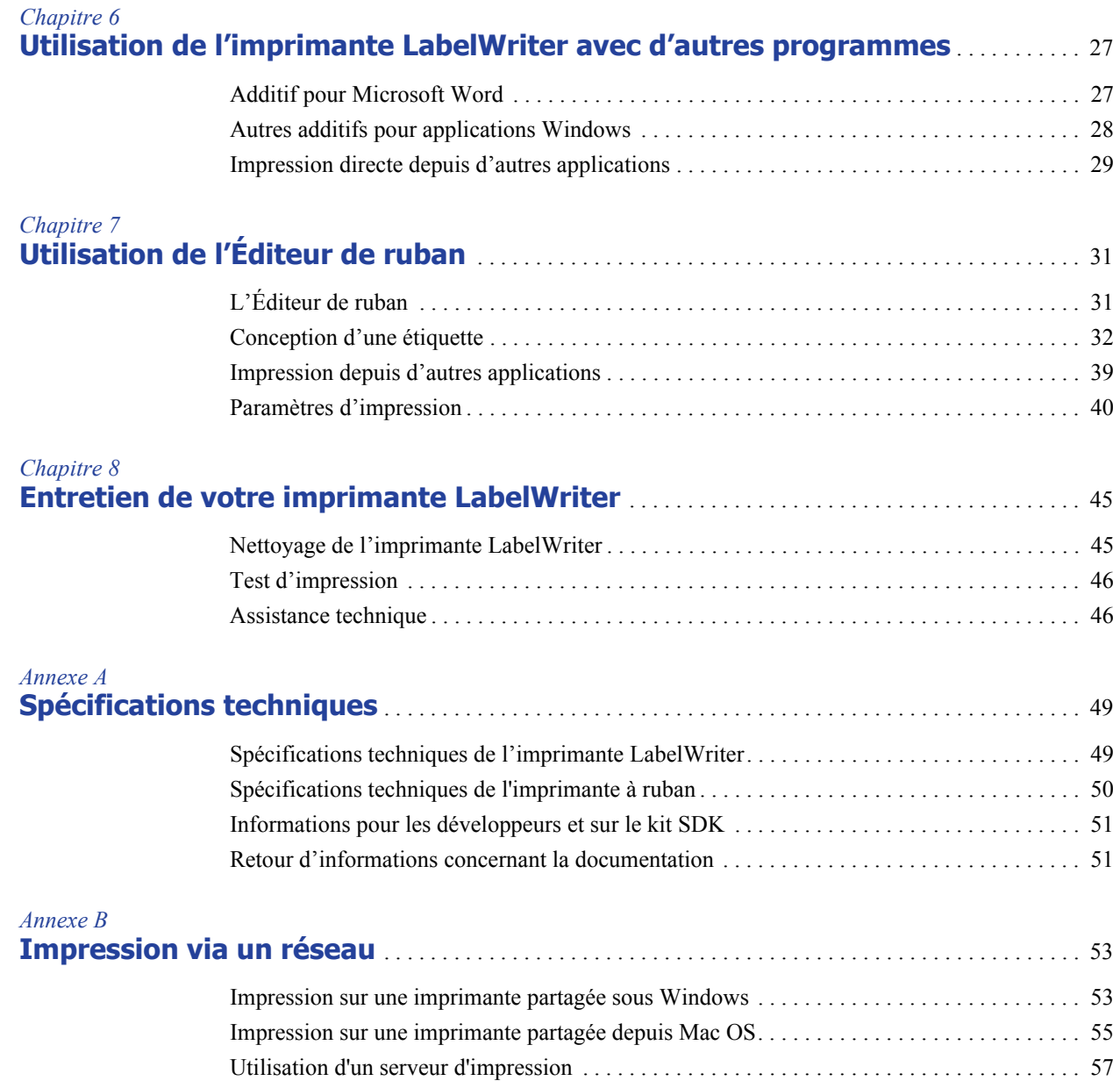

## **Chapitre 1 Introduction**

<span id="page-4-1"></span><span id="page-4-0"></span>Merci d'avoir acheté une imprimante d'étiquettes DYMO. Votre imprimante vous permettra de créer des étiquettes pour vos lettres, des étiquettes d'expédition, de classeurs de fichiers, de CD et de DVD, de cassettes vidéo, de colis postaux et de badges.

Votre imprimante vous permettra de créer des étiquettes pour vos lettres, vos classeurs de fichiers, vos CD/DVD, vos cassettes vidéo, les colis postaux et les badges. Avec un peu d'imagination, vous découvrirez mille façons d'utiliser l'imprimante d'étiquettes pour simplifier et optimiser votre travail.

Le présent mode d'emploi fournit les instructions de DYMO Label Software pour les plates-formes Windows et Macintosh. Le logiciel fonctionne en grande partie de la même façon sur les deux plates-formes. Toute variante concernant les caractéristiques, procédures à suivre ou commandes disponibles est indiquée dans le texte.

## <span id="page-4-2"></span>**A propos du logiciel**

DYMO Label Software est composé d'un grand nombre de fonctions flexibles et très conviviales. Il comporte deux éditeurs : un Éditeur d'étiquettes et un Éditeur de ruban. L'Éditeur d'étiquettes ressemble pour beaucoup à celui des précédentes versions du logiciel, permettant de concevoir et d'imprimer des étiquettes DYMO découpées à la forme.

La présente version de DYMO Label Software comprend un Éditeur de ruban pour concevoir et imprimer des étiquettes sur des imprimantes à ruban D1. L'Éditeur de ruban n'est disponible que si vous avez une imprimante à ruban DYMO installée sur votre ordinateur (par exemple, l'imprimante DYMO LabelWriter Duo ou LabelManager 450). Pour des instructions sur l'utilisation de l'Éditeur de ruban, voir *[Chapitre 7, Utilisation de l'Éditeur de ruban](#page-34-3)* à la page 31.

De plus, DYMO a intégré le logiciel dans Microsoft® Word et Excel afin de vous permettre d'imprimer rapidement et facilement des étiquettes directement depuis Word et Excel. Sous Windows, le logiciel a également été incorporé à Microsoft® Outlook®, Palm™ Desktop et WordPerfect®.

## <span id="page-4-3"></span>**Á propos des imprimantes DYMO**

Les imprimantes DYMO bénéficient d'une technologie d'impression par transfert thermique avancée qui permet d'imprimer sur des étiquettes spécialement traitées à cet effet ou des cartouches de bande thermique spéciales. C'est-à-dire que vous pouvez imprimer des étiquettes sans avoir à changer de toner, de cartouche d'encre ou de ruban.

En plus de notre gamme complète d'imprimantes DYMO LabelWriter, vous pouvez maintenant imprimer des étiquettes sur des imprimantes à ruban DYMO connectées à un port USB. Actuellement, ces imprimantes à ruban comprennent les modèles suivants :

- **•** Imprimante à ruban LabelWriter Duo
- **•** Imprimante LabelManager PCII
- **•** Imprimante LabelManager 450
- **•** Imprimante LabelPoint 350

La liste des imprimantes prises en charge sera modifiée à mesure que de nouvelles imprimantes à ruban à connexion USB seront mises sur le marché.

## <span id="page-5-0"></span>**Installation de la imprimante**

Votre imprimante est fournie avec un *Guide de mise en route rapide* en plus de ce Mode d'emploi. Suivez les instructions indiquées dans le *Guide de mise en route rapide* pour installer votre imprimante et DYMO Label Software.

## <span id="page-5-1"></span>**Á propos des étiquettes**

Les étiquettes sont les seules fournitures que vous avez à remplacer avec ce type d'imprimante. Les imprimantes DYMO utilisent soit des étiquettes en papier découpées à la forme à revêtement spécial, soit des cassettes de ruban D1, en fonction du modèle de l'imprimante.

**NOTE** La garantie de DYMO ne couvre pas les problèmes de mauvais fonctionnement ou les dégâts qui pourraient survenir de l'utilisation d'étiquettes autres que celles conçues ou approuvées par DYMO. Compte tenu de la technologie d'impression par transfert thermique dont bénéficient les imprimantes DYMO LabelWriter, vous devez utiliser uniquement des étiquettes spécialement conçues et fabriquées à cet effet. Le revêtement thermique des étiquettes autres que celles conçues ou approuvées par DYMO peut ne pas être compatible et peut provoquer une qualité d'impression insuffisante ou entraîner un mauvais fonctionnement de l'imprimante.

La durée de vie de vos étiquettes dépend de l'usage que vous en faites. Des étiquettes de papier thermique peuvent s'user de deux façons :

- **•** Exposition à la lumière directe du soleil, à la lumière artificielle ou à une chaleur extrême pendant une période prolongée
- **•** Contact avec des surfaces plastiques (par exemple, si les étiquettes sont insérées dans des classeurs plastiques).

<span id="page-5-5"></span>La durée de vie normale d'une étiquette est de 18 mois. Avec des usages à court terme (enveloppes, emballages, etc.), l'usure ne pose aucun problème. Si vous utilisez les étiquettes pour des dossiers archivés dans un meuble de classement, l'usure se fera au fil des années. Si vous les utilisez pour des cahiers ou des agendas qui seront ensuite exposés continuellement à la lumière du soleil, l'usure se fera au bout de quelques mois.

<span id="page-5-4"></span>Si vous n'utilisez pas les étiquettes, gardez-les dans un endroit sec et frais, et dans la pochette en plastique noir dans laquelle elles se trouvaient à l'origine, ceci afin qu'elles se conservent plus longtemps.

## <span id="page-5-3"></span><span id="page-5-2"></span>**Enregistrement du logiciel**

Nous vous recommandons fortement d'enregistrer DYMO Label Software afin d'avoir accès à l'assistance technique et aux différentes mises à jour disponibles du produit.

Lorsque vous ouvrirez le logiciel DYMO Label pour la première fois, il vous sera demandé de l'enregistrer. Si vous préférez ne pas enregistrer tout de suite le logiciel, un message vous le rappelle à chaque fois que vous démarrez le programme. Vous pouvez enregistrer le logiciel à tout moment en sélectionnant la commande **Enregistrer** dans le menu **Aide**.

#### **Pour enregistrer le logiciel**

- **1** Complétez tous les champs requis dans la fenêtre d'enregistrement.
- **2** Indiquez si vous préférez enregistrer votre produit via Internet ou imprimer le formulaire d'enregistrement pour une inscription par courrier ou par fax. Si vous l'enregistrez via Internet, patientez quelques secondes, le temps que vos données soient envoyées à DYMO.
- **3** Pour l'enregistrer par courrier ou par fax, imprimez le formulaire d'enregistrement dûment rempli, et envoyez-le par courrier ou par fax à l'adresse indiquée.

## <span id="page-6-2"></span><span id="page-6-0"></span>**Aide**

Avant de commencer à créer des étiquettes, nous vous conseillons de vous familiariser avec les différentes ressources d'aide qui sont mises à votre disposition. DYMO Label Software inclut une Aide en ligne exhaustive. Le présent manuel vous dirige parfois vers cette Aide en ligne pour obtenir des instructions précises ou plus détaillées sur des thèmes particuliers.

#### **Pour accéder à l'Aide en ligne, effectuez l'une des opérations suivantes :**

- Dans DYMO Label Software, cliquez sur **Sommaire de l'aide** dans le menu **Aide**.
- (Windows) Cliquez sur **Démarrer**, sélectionnez **Programmes > DYMO Label**, puis cliquez sur **Aide du logicel DYMO Label Software**.
- (Windows) Appuyez sur la touche **F1** dans la plupart des fenêtres et boîtes de dialogue pour afficher l'aide contextuelle.

(Windows) Le menu du logiciel **DYMO Label** inclut également des **raccourcis Internet** qui vous donnent accès à des sections spécifiques du site Web DYMO (par exemple, la commande d'étiquettes, l'assistance technique ou d'autres sections).

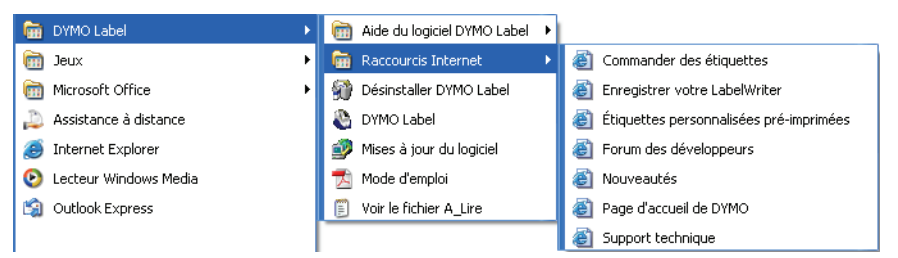

Ces raccourcis sont également disponibles depuis le menu **Aide** de DYMO Label Software.

### <span id="page-6-1"></span>**Utilisation de ce mode d'emploi**

Le présent mode d'emploi fournit les instructions de DYMO Label Software pour les plates-formes Windows et Macintosh. Le logiciel fonctionne en grande partie de la même façon sur les deux plates-formes. Toute variante concernant les caractéristiques, procédures à suivre ou commandes disponibles est indiquée dans le texte.

Ce mode d'emploi comprend des informations sur la conception et l'impression d'étiquettes pour toutes les imprimantes DYMO à connexion USB. Selon le modèle d'imprimante DYMO que vous avez installé, certaines sections de ce mode d'emploi peuvent ne pas s'appliquer à vous. Le tableau suivant donne un résumé du contenu du mode d'emploi.

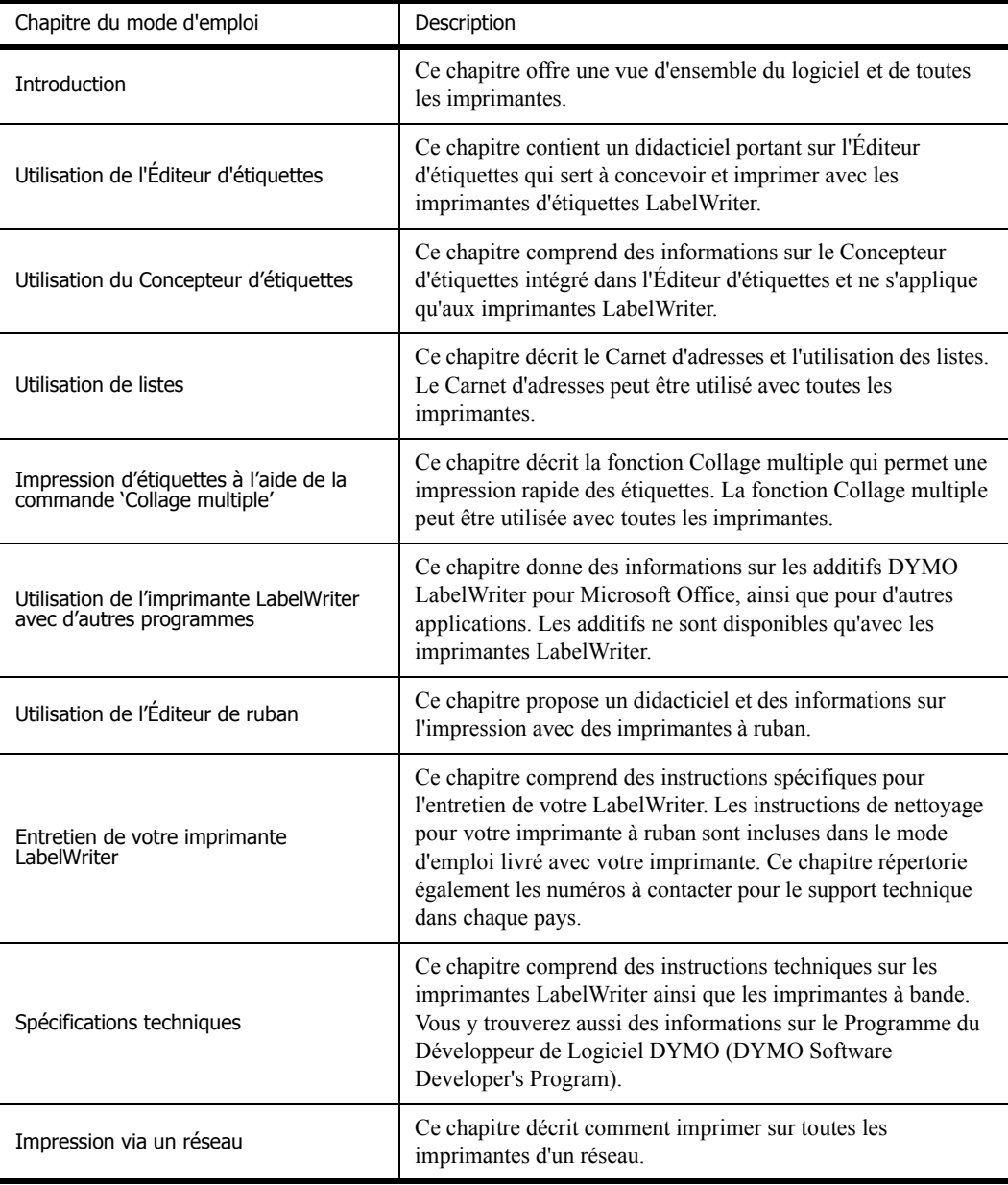

## <span id="page-8-3"></span><span id="page-8-0"></span>**Chapitre 2 Utilisation de l'Éditeur d'étiquettes**

<span id="page-8-1"></span>DYMO Label Software est un programme multifonctions d'impression d'étiquettes, spécialement conçu pour vous aider à tirer le meilleur parti de votre imprimante LabelWriter. Ce programme inclut :

- **•** De nombreux exemples d'étiquettes pour les tâches les plus utilisées
- **•** Un Concepteur d'étiquettes que vous pouvez utiliser pour créer vos propres étiquettes (voir [page 13](#page-16-4))
- **•** Un Carnet d'adresses qui permet d'enregistrer vos adresses ou autres types de listes (voir [page 19](#page-22-3))
- **•** Des additifs pour imprimer directement depuis les programmes suivants : Microsoft Word Microsoft Excel Microsoft Outlook (Windows uniquement) Palm Desktop (Windows uniquement) WordPerfect (Windows uniquement)
- **•** Une fonction 'Collage multiple' permet d'imprimer automatiquement plusieurs étiquettes en copiant le texte depuis d'autres applications directement dans l'étiquette en cours (voir [page 23](#page-26-3)).
- **•** La connectivité de base de données permet d'imprimer depuis une base de données Access, Paradox, dBase ou Excel (voir [page 29\)](#page-32-1) (Windows uniquement).

## <span id="page-8-2"></span>**Éditeur d'étiquettes**

Cette section présente quelques-unes des caractéristiques de base disponibles dans l'Éditeur d'étiquettes.

#### **Pour démarrer le logiciel dans Windows**

 Cliquez sur **Démarrer**, sélectionnez **Programmes > DYMO Label**, puis cliquez sur **DYMO Label**.

#### **Pour démarrer le logiciel sous Max OS X**

Ouvrez le dossier **DYMO Label** et double-cliquez sur

La boîte de dialogue de DYMO Label Software s'affiche avec une étiquette vierge.

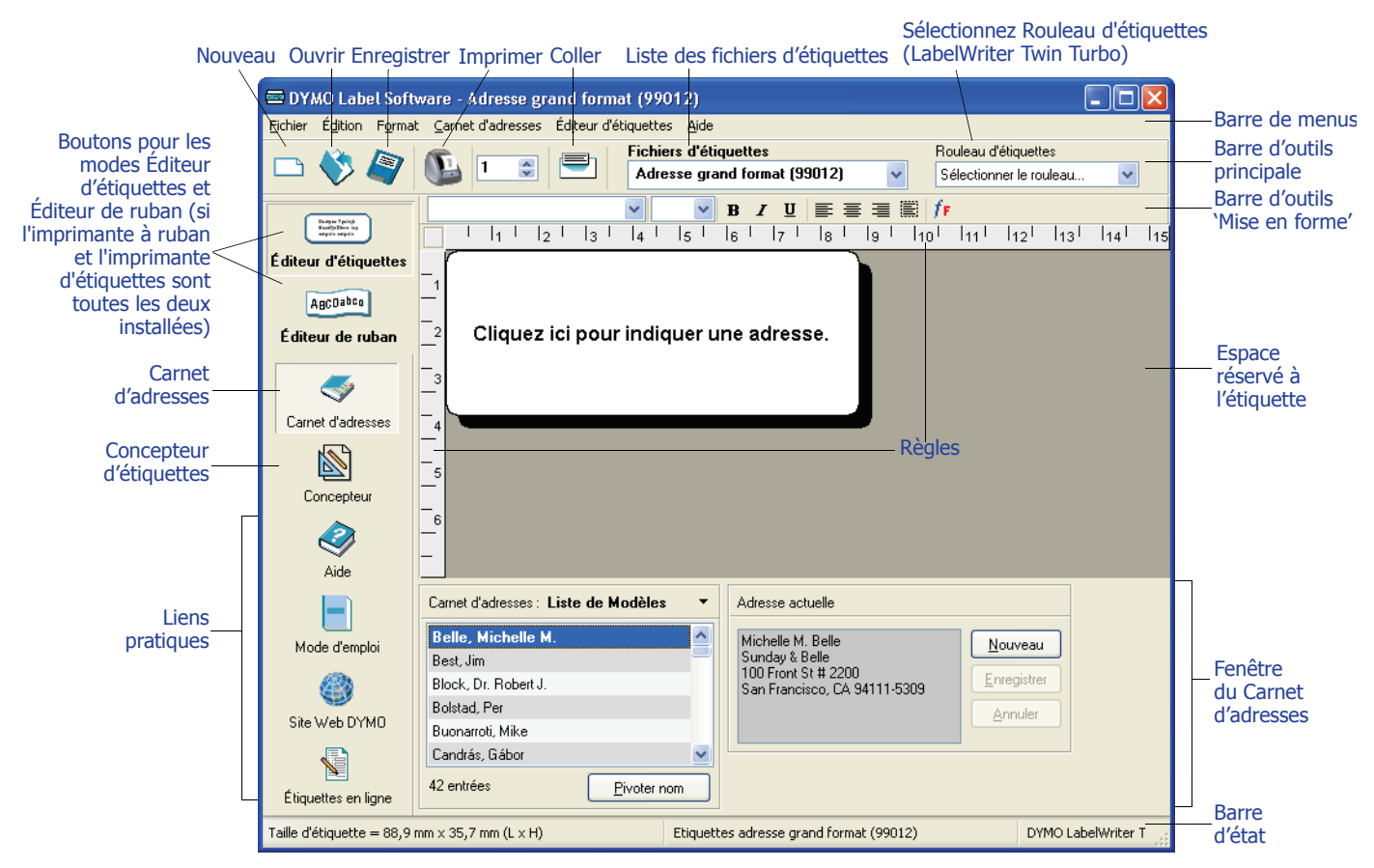

Lorsque vous ouvrez DYMO Label Software, un message vous invite à procéder à son enregistrement. Voir [« Enregistrement du logiciel » à la page 2](#page-5-3). Un autre message vous invite également à indiquer une adresse de retour et à sélectionner un logo par défaut (le logo de votre entreprise, par exemple).

## <span id="page-9-1"></span><span id="page-9-0"></span>**Création d'une nouvelle étiquette**

Ce didacticiel vous guide dans les étapes indispensables de création, d'impression et d'enregistrement d'une étiquette personnalisée. Pour bien commencer, il convient d'apprendre à modifier l'une des étiquettes incluses dans le logiciel. Dans ce didacticiel, vous apprendrez à personnaliser une étiquette d'expédition avec un graphisme.

**NOTE** Vous pouvez imprimer l'étiquette d'expédition sur la plupart des imprimantes LabelWriter. Si vous disposez d'une imprimante LabelWriter 300, sélectionnez l'étiquette d'expédition et suivez les instructions de ce didacticiel. Celui-ci vous apportera de précieuses informations sur la façon d'accéder aux différents objets texte et graphiques et de changer leurs attributs.

## **Sélection d'un fichier d'étiquettes**

<span id="page-10-0"></span>Vous devez avant toute chose choisir un fichier d'étiquettes comme base de référence pour votre nouvelle étiquette.

#### **Pour sélectionner un fichier d'étiquettes**

**1** Sélectionnez la flèche située à côté de la liste déroulante **Fichier d'étiquettes**. La liste des fichiers d'étiquettes les plus récemment utilisés apparaît.

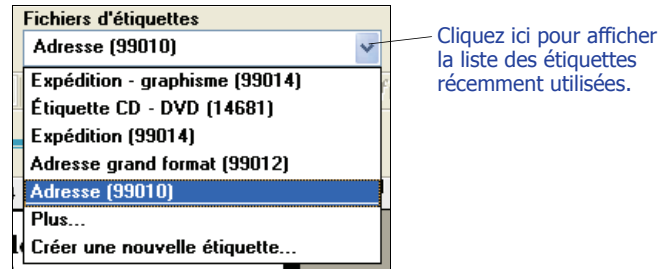

Le cas échéant, cliquez sur **Plus…** pour accéder à tous les exemples d'étiquettes. À noter que tous les fichiers d'étiquettes sont répertoriés avec le type d'étiquette en premier, puis tous les objets importants de l'étiquette, et enfin le numéro de pièce de l'étiquette.

**2** Sélectionnez l'étiquette **Expédition - graphisme (99014)**.

L'étiquette **Expédition - graphisme** apparaît dans la fenêtre principale.

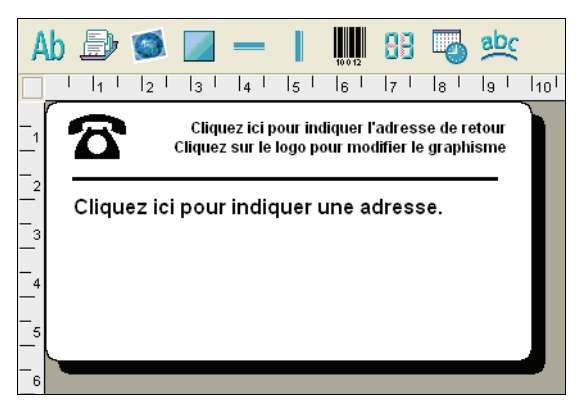

## **Modification du graphisme**

L'étape suivante consiste à personnaliser le graphisme. Comme vous le verrez dans cette étape, chaque zone d'informations d'une étiquette est un objet (par exemple, l'adresse de retour, l'adresse du destinataire ou la ligne). Lorsque vous double-cliquez sur un objet, une boîte de dialogue 'Paramétrage' permettant de modifier les attributs de l'objet apparaît.

#### **Pour modifier le graphisme**

**1** Double-cliquez sur le graphisme qui apparaît sur l'étiquette. La boîte de dialogue **Paramétrage du graphisme** apparaît.

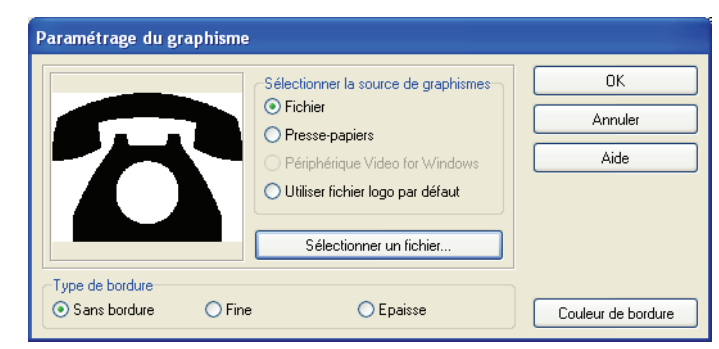

- **2** Sélectionnez **Fichier** sous **Sélectionner la source de graphismes**. Le bouton **Insérer une image** se transforme en **Sélectionner un fichier**.
- **3** Cliquez sur **Sélectionner un fichier**. La boîte de dialogue 'Ouvrir un fichier' affiche le contenu du dossier Clipart par défaut.
- **4** Sélectionnez le dossier **Divers** et cliquez sur **Ouvrir**. Le contenu du dossier Divers apparaît.
- **5** Sélectionnez **Comput1.bmp** dans le dossier Divers. Un aperçu du contenu du fichier graphique Comput1.bmp apparaît dans la boîte de dialogue.
- **6** Cliquez sur **Ouvrir**.

L'image Comput1.bmp apparaît dans la boîte de dialogue **Paramétrage du graphisme**.

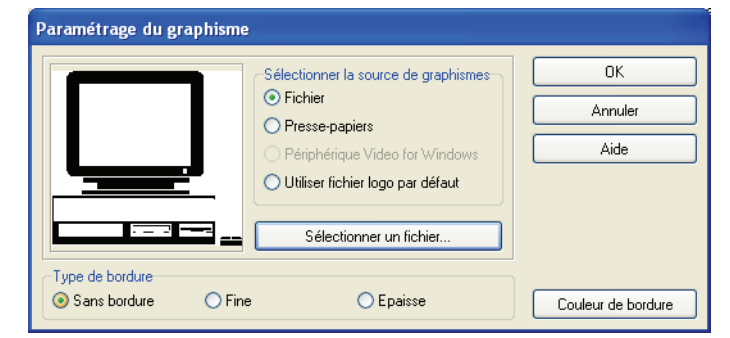

**7** Cliquez sur **OK**.

Le graphisme de l'ordinateur est placé sur l'étiquette à la place de celui du téléphone.

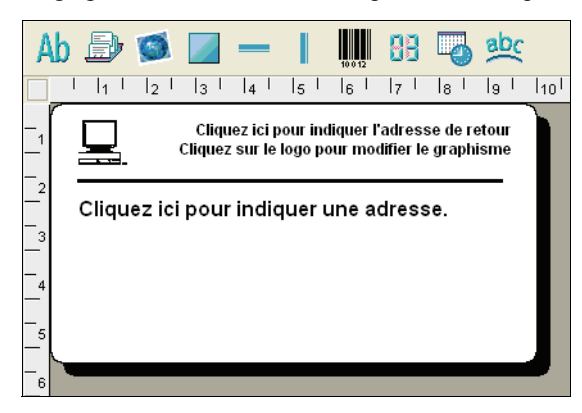

### **Modification de l'adresse de retour**

Vous pouvez ensuite modifier l'adresse de retour.

#### **Pour entrer une adresse de retour**

**1** Cliquez sur le texte dans le coin supérieur droit de l'étiquette. Le curseur clignotant apparaît à l'endroit où le texte par défaut se trouvait.

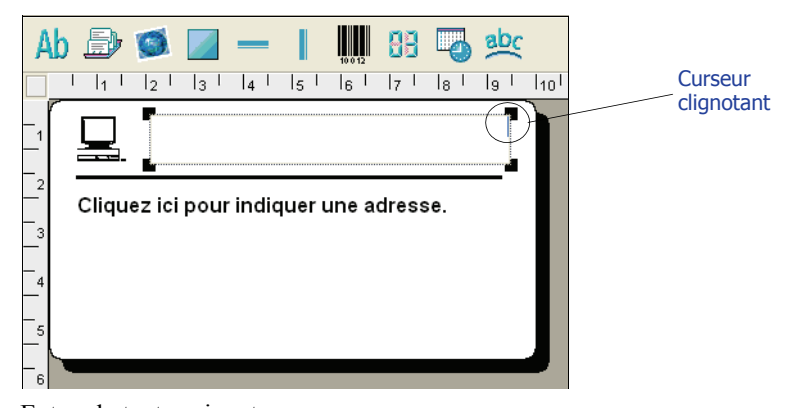

**2** Entrez le texte suivant :

COMPUTEK EUROPE B.V. Max Euwelaan 104 3046 MA ROTTERDAM The Netherlands

**3** Cliquez n'importe où en dehors de l'objet texte. La nouvelle adresse de retour apparaît sur l'étiquette.

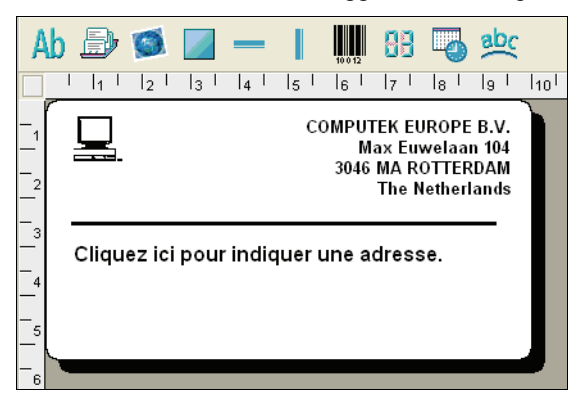

## **Modification de l'adresse du destinataire**

Indiquez ensuite l'adresse du destinataire.

#### **Pour entrer l'adresse du destinataire**

- **1** Cliquez une seule fois sur l'objet adresse au milieu de l'étiquette.
	- Le curseur clignotant apparaît à l'endroit où le texte par défaut se trouvait.

(Windows) Pour identifier facilement les objets, une info-bulle s'affiche lorsque vous déplacez le curseur sur un objet.

**2** Entrez l'adresse suivante :

Marie Veillard 31, Rue du petitpin 49000 ANGERS **France** 

Marie Veillard chez DYMO apparaît désormais en tant qu'adresse du destinataire sur l'étiquette.

### **Modification de la police**

Vous pouvez, si vous le souhaitez, modifier la police utilisée pour l'adresse du destinataire ou l'adresse de retour.

#### **Pour changer la police**

- **1** Cliquez sur l'objet adresse du destinataire. Le texte de l'adresse est mis en valeur.
- **2** Sélectionnez **Arial** dans la liste déroulante Police.
- **3** Sélectionnez **a** dans la barre d'outils **Mise en forme**.

L'adresse du destinataire s'affiche avec la nouvelle police et le nouveau style sélectionnés.

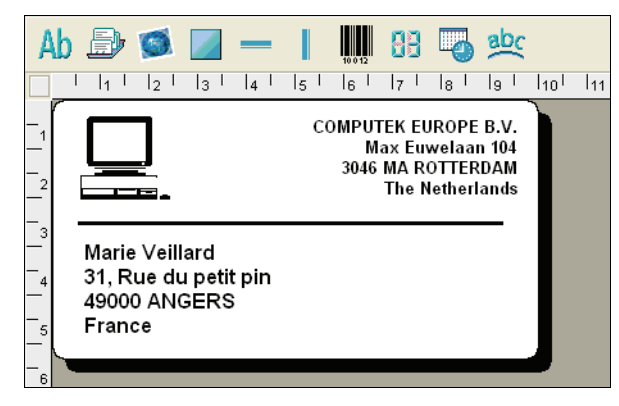

### **Impression de l'étiquette**

<span id="page-14-1"></span>Maintenant que vous avez personnalisé l'étiquette, vous pouvez l'imprimer.

**NOTE** Vous pouvez imprimer cette étiquette d'expédition sur la plupart des imprimantes LabelWriter. Si vous disposez d'une imprimante LabelWriter 300, consultez cette section même si en réalité, vous ne pourrez pas imprimer l'étiquette.

Avant d'imprimer l'étiquette, vérifiez ce qui suit :

- **•** L'imprimante LabelWriter est connectée à votre ordinateur et allumée.
- **•** Vous avez correctement chargé les bandes d'envoi dans l'imprimante. Si nécessaire, consultez le *Guide de mise en route rapide* pour plus d'informations sur la configuration de votre imprimante et le chargement des étiquettes.

#### **Pour imprimer l'étiquette**

- **1** Entrez le nombre d'exemplaires de l'étiquette à imprimer dans le champ **Exemplaires** de la barre d'outils principale.
- **2** Cliquez sur **d** dans la barre d'outils principale.

#### **Enregistrement de l'étiquette**

<span id="page-14-0"></span>Maintenant que vous avez créé votre étiquette d'expédition, vous pouvez l'enregistrer sous forme de fichier d'étiquettes. Les étiquettes enregistrées apparaîtront automatiquement dans la liste déroulante **Fichiers d'étiquettes**.

#### **Pour enregistrer l'étiquette**

- **1** Cliquez sur **dans la barre d'outils principale.** La boîte de dialogue **Enregistrer fichier** apparaît.
- **2** Entrez **Monbateau** comme nouveau nom pour le fichier, puis cliquez sur **Enregistrer**.

Notez que votre nouveau fichier d'étiquettes, Monbateau, s'ajoute en haut de la liste déroulante **Fichiers d'étiquettes** comme dernière étiquette utilisée, et il apparaît également en ordre alphabétique dans la liste des étiquettes.

Pour utiliser un fichier d'étiquettes que vous avez créé, sélectionnez-le dans la liste déroulante **Fichiers d'étiquettes**.

**NOTE** Pour avoir accès à vos fichiers d'étiquettes à partir de la liste 'Fichiers d'étiquettes', vous devez les enregistrer dans le dossier des fichiers d'étiquettes. Un dossier de fichiers d'étiquettes par défaut est créé quand vous installez le logiciel. Sous Windows, le dossier est situé dans C:\Documents and Settings\All Users\Documents\DYMO Label\Label Files. Sous Macintosh, le dossier est situé dans le dossier DYMO Label où se trouve l'application.

Maintenant que vous savez ouvrir, éditer, imprimer et enregistrer une étiquette d'expédition, vous pouvez modifier et utiliser la plupart des autres fichiers d'étiquettes à votre gré.

# <span id="page-16-4"></span><span id="page-16-0"></span>**Chapitre 3 Utilisation du Concepteur d'étiquettes**

<span id="page-16-8"></span><span id="page-16-7"></span><span id="page-16-1"></span>L'Éditeur d'étiquettes facilite la création d'étiquettes en fonction de vos besoins personnels grâce à un Concepteur d'étiquettes convivial. Vous pouvez également modifier n'importe quel fichier d'exemple d'étiquettes grâce au logiciel.

Le Concepteur d'étiquettes permet de changer l'apparence et le contenu de vos étiquettes. Vous pouvez ajouter ou modifier du texte (y compris des adresses), des codes-barres, des numéros de série, des tampons date-heure, des lignes, des rectangles, des cercles et des ellipses (Macintosh). Les figures suivantes sont des exemples de créations d'étiquettes personnalisées.

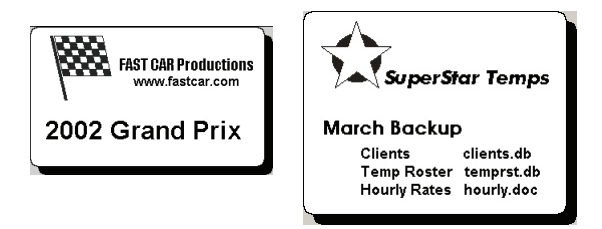

## <span id="page-16-2"></span>**Démarrage du Concepteur**

<span id="page-16-6"></span>Lorsque le Concepteur d'étiquettes est activé, sa barre d'outils apparaît au-dessous de la barre d'outils 'Mise en forme'.

<span id="page-16-5"></span>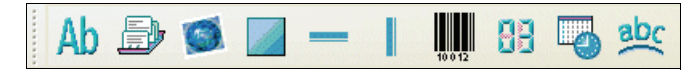

#### **Pour démarrer le Concepteur d'étiquettes, effectuez l'une des opérations suivantes :**

- ▶ Créez un nouveau fichier d'étiquettes. Voir [« Création d'une nouvelle étiquette » à la page 6](#page-9-1). La barre d'outils du Concepteur d'étiquettes apparaît automatiquement.
- $\triangleright$  Une fois le fichier d'étiquettes ouvert, cliquez sur  $\mathbb N$

## <span id="page-16-3"></span>**Objets du Concepteur d'étiquettes**

<span id="page-16-9"></span>Une étiquette créée avec DYMO Label Software peut contenir plusieurs objets texte ou graphiques. Chaque objet comporte certains attributs (par exemple, la taille, la position ou la police). Vous pouvez sélectionner les attributs qui vous intéressent dans la boîte de dialogue 'Paramétrage' de l'objet. Pour plus d'informations sur la façon de modifier les attributs d'un objet, consultez l'Aide en ligne.

Cette section décrit chacun des objets disponibles dans la barre d'outils du Concepteur d'étiquettes.

## Ah

**Texte** L'objet texte est utile pour afficher les informations qui restent inchangées à chaque fois que vous imprimez une nouvelle étiquette (par exemple, « Bonjour, je m'appelle... » sur les badges nominatifs ou votre adresse de retour sur les bandes d'envoi).

> <span id="page-17-4"></span><span id="page-17-0"></span>Vous pouvez également utiliser les objets texte pour du texte *variable* (texte qui change d'une étiquette à l'autre). Cela s'avère particulièrement utile pour les numéros de pièce, les titres de livres ou pour de nombreux éléments autres que l'adresse, que vous pouvez enregistrer sous forme d'une liste dans le Carnet d'adresses. Pour plus d'informations sur le texte variable, consultez l'Aide en ligne.

**Adresse** L'objet adresse ressemble à l'objet texte, à ceci près qu'il est conçu pour imprimer des informations qui changent sur chaque étiquette imprimée, comme les noms et les adresses. Les objets adresse peuvent également afficher des codes-barres POSTNET. Vous pouvez modifier les attributs des caractères (police, style, taille, etc.) du texte des objets adresse et contrôler la position du texte. Vous avez aussi la possibilité d'appliquer des effets spéciaux au texte.

> <span id="page-17-1"></span>Les objets adresse sont par défaut des objets de texte variable. Les objets adresse peuvent également être des objets de texte fixe. Dans les objets de texte fixe, le texte de l'adresse est enregistré comme faisant partie de l'adresse. Dans les objets adresse de texte variable, l'adresse n'est pas enregistrée avec l'étiquette. (Voir [« Utilisation du Carnet d'adresses » à la page 19](#page-22-4) pour plus d'informations.)

**Graphisme** L'objet graphique permet d'ajouter sur vos étiquettes le logo de votre entreprise et d'autres graphismes désirés. Vous pouvez importer de nombreux graphismes très utilisés, les positionner où vous le souhaitez sur l'étiquette, les redimensionner et même établir l'un d'entre eux comme graphisme par défaut. Vous pouvez également copier un graphisme à partir d'une application graphique (par exemple, Microsoft Paint ou CorelDRAW), puis le coller sur une étiquette. Vous avez aussi la possibilité d'importer un graphisme directement depuis un fichier ou (sous Windows uniquement) de capturer une image à l'aide d'un périphérique vidéo connecté à votre ordinateur.

> <span id="page-17-2"></span>**NOTE** Si vous avez défini un fichier logo par défaut, le fichier graphique que vous avez indiqué apparaît automatiquement dans n'importe quel objet graphique que vous insérez. Consultez l'Aide en ligne pour plus d'informations sur la façon de définir un fichier logo par défaut.

## — 1

**Lignes** Vous pouvez utiliser des objets ligne horizontale et verticale pour améliorer l'apparence de votre étiquette. Les lignes horizontales peuvent parfaitement servir de lignes séparatrices visuelles (par exemple, entre l'adresse de l'expéditeur et celle du destinataire sur les bandes d'envoi). Vous pouvez indiquer l'épaisseur des lignes et également masquer les lignes qui apparaissent sur les étiquettes.

<span id="page-17-3"></span>Rectangle Les objets rectangle, au même titre que les objets ligne, ont pour but essentiel de servir d'éléments de motifs qui mettent en valeur l'apparence de votre étiquette. Un rectangle peut être utilisé pour créer une bordure autour d'autres objets. Vous pouvez spécifier des nuances de gris pour remplir le rectangle. Il est également possible d'indiquer l'épaisseur de la bordure du rectangle.

<span id="page-18-9"></span>**Ellipse** (Macintosh) Les objets ellipse, au même titre que les objets ligne, ont pour but essentiel de servir d'éléments de motifs qui mettent en valeur l'apparence de votre étiquette. Une ellipse peut être utilisée pour créer une bordure autour d'autres objets. Vous pouvez spécifier des nuances de gris pour remplir l'ellipse. Il est également possible d'indiquer l'épaisseur de la bordure.

**Code-barres** L'objet code-barres affiche et imprime un code-barres sur votre étiquette. Vous pouvez utiliser un objet code-barres pour afficher des informations fixes que vous insérez ou des informations variables obtenues à partir d'un autre objet. Lorsque vous liez un objet code-barres à un autre objet, l'objet code-barres encode les informations contenues dans l'objet lié. De plus, si vous modifiez les informations dans l'objet lié, l'objet code-barres encode automatiquement les nouvelles informations.

> <span id="page-18-6"></span>Vous pouvez par exemple lier l'objet code-barres à un objet texte d'un numéro de pièce sur une étiquette. Lorsque vous actualisez le numéro de pièce dans l'objet texte lié, l'objet code-barres est aussi automatiquement actualisé.

> <span id="page-18-13"></span><span id="page-18-12"></span><span id="page-18-11"></span><span id="page-18-7"></span><span id="page-18-5"></span><span id="page-18-4"></span><span id="page-18-3"></span><span id="page-18-2"></span><span id="page-18-1"></span><span id="page-18-0"></span>Vous avez le choix entre de nombreuses symbologies de code-barres standard, parmi lesquelles les codes-barres Code 39, Code 128, Codabar, UPC A/E, EAN 8/13, ITF-14, POSTNET, PLANET et Interleaved 2 of 5. Vous pouvez inclure ou exclure du texte lisible en clair (informations alphanumériques) et indiquer les paramètres pour la police du texte. Il est également possible de choisir la taille du code-barres et sa position sur l'étiquette. Consultez l'Aide en ligne pour plus d'informations sur les symbologies de codes-barres prises en charge.

## HF

**Compteur** L'objet compteur numérote automatiquement une série d'étiquettes. Par exemple, vous pouvez utiliser un objet compteur pour assigner automatiquement des numéros de série à une poignée de billets de tombola. Vous pouvez définir le texte que vous souhaitez voir apparaître avant et après le compteur (par exemple, 'Disque nº / dix'), ainsi que le numéro de départ et l'incrément à utiliser (1, 10, 100, etc.). Vous pouvez également spécifier les paramètres de la police pour les informations du compteur ainsi que d'autres attributs.

<span id="page-18-8"></span>**Date-Heure** L'objet date-heure imprime la date et/ou l'heure en cours sur vos étiquettes en utilisant indifféremment l'un des formats prédéfinis. Comme pour les objets compteur, vous pouvez définir le texte que vous souhaitez voir apparaître avant et après la date et l'heure (par exemple, « Aujourd'hui, nous sommes le... »). Vous avez le choix entre toute une gamme de formats de date, y compris des formats américains. Vous pouvez inclure et exclure l'heure et utiliser l'option d'heure sur 24 heures (13:00, 22:00, etc.). Vous pouvez contrôler les paramètres de police et autres attributs pour les informations de date et heure.

## <u>abc</u>

<span id="page-18-10"></span>**Texte incurvé** L'objet texte incurvé ressemble à l'objet texte, sauf qu'il vous permet en plus de placer le texte le long d'une courbe. Vous pouvez utiliser cet objet pour placer du texte sur le périmètre extérieur d'une étiquette ronde pour CD ou simplement pour ajouter du texte sur un arc inséré dans n'importe quelle étiquette. Vous pouvez afficher le texte sous forme de cercle complet ou de demicercle dans la partie inférieure ou supérieure de l'étiquette. Vous pouvez également choisir de refléter le texte comme dans un miroir. Comme pour l'objet texte, l'objet texte incurvé peut être utilisé comme un objet texte variable, et vous pouvez contrôler les attributs des caractères et la position de l'objet.

## <span id="page-19-0"></span>**Création d'un nouveau fichier d'étiquettes**

<span id="page-19-3"></span>DYMO Label Software inclut un fichier d'étiquettes vierges pour chaque type d'étiquette disponible. Sélectionnez l'une de ces étiquettes vierges comme point de référence lorsque vous créez une nouvelle étiquette.

#### **Pour créer une nouvelle étiquette**

- **1** Cliquez sur **A**. La boîte de dialogue **Nouvelle étiquette** apparaît.
- **2** Sélectionnez l'étiquette qui se rapproche le plus du type d'étiquette que vous désirez créer, puis cliquez sur **OK**.

L'étiquette vierge s'ouvre dans l'espace qui lui est réservé, et la barre d'outils du Concepteur d'étiquettes apparaît.

**NOTE** Vous pouvez filtrer le nombre d'étiquettes affichées en sélectionnant **Portrait** ou **Paysage** dans la boîte de dialogue **Nouvelle étiquette**.

## <span id="page-19-1"></span>**Ouverture d'un fichier d'étiquettes existant**

Pour utiliser un fichier d'étiquettes que vous avez enregistré sur disque, il suffit de l'ouvrir. Vous pouvez ensuite imprimer directement l'étiquette ou la modifier comme vous le souhaitez. Pour des raisons de commodité, les fichiers d'étiquettes les plus récents figurent en haut de la liste déroulante 'Fichiers d'étiquettes'.

#### **Pour ouvrir un fichier d'étiquettes existant**

- **1** Cliquez sur . La boîte de dialogue **Ouvrir un fichier** apparaît.
- **2** Sélectionnez le fichier que vous désirez ouvrir et cliquez sur **Ouvrir**. L'étiquette s'ouvre dans l'espace qui lui est réservé.

## <span id="page-19-2"></span>**Ajout d'un objet**

<span id="page-19-7"></span><span id="page-19-6"></span><span id="page-19-5"></span><span id="page-19-4"></span>Lorsque vous placez un nouvel objet sur une étiquette, celui-ci affiche un certain nombre de paramètres par défaut. Par exemple, les nouveaux objets adresse et texte affichent un texte expliquant comment modifier les objets.

Bien que les divers types d'objets proposés soient différents, les étapes à suivre pour placer les objets sur une étiquette sont pratiquement identiques. La seule différence est le bouton d'outils que vous devez sélectionner dans la barre d'outils du Concepteur d'étiquettes pour placer l'objet désiré.

#### **Pour ajouter un objet**

- **1** Cliquez sur l'objet que vous souhaitez ajouter à la barre d'outils du Concepteur d'étiquettes. Le nouvel objet apparaît dans le coin supérieur gauche de l'étiquette.
- **2** Redimensionnez et placez l'objet à l'endroit désiré sur l'étiquette à l'aide du curseur.

**NOTE** Si vous avez défini un fichier logo par défaut, le fichier graphique que vous avez indiqué s'affiche dans tous les nouveaux objets graphiques que vous placez. Consultez l'Aide en ligne pour plus d'informations sur la définition d'un fichier logo par défaut.

## <span id="page-20-0"></span>**Suppression d'objets**

Lorsque vous supprimez un objet, son contenu (texte, graphisme, code-barres, etc.) est également supprimé.

#### **Pour supprimer un objet**

- **1** Sélectionnez l'objet désiré.
- **2** Sélectionnez **Couper** dans le menu **Édition**.

## <span id="page-22-3"></span><span id="page-22-0"></span>**Chapitre 4 Utilisation de listes**

<span id="page-22-1"></span>DYMO Label Sofware comprend un Carnet d'adresses incorporé qui permet de gérer des listes d'adresses utilisées d'ordinaire pour créer des étiquettes. En outre, si vous utilisez la version 10.2 ou ultérieure de Mac OS, vous pouvez imprimer des étiquettes à l'aide d'adresses déjà stockées dans votre carnet d'adresses Mac OS.

Vous pouvez également utiliser le Carnet d'adresses pour stocker des informations autres que des adresses. Ces informations (une liste de numéros de produits ou de titres vidéo, par exemple) peuvent être liées à un objet texte variable ou à un objet code-barres (pour imprimer par exemple une étiquette à code-barres pour tous vos numéros de produits).

Le présent chapitre décrit comment créer, modifier et imprimer des entrées sur des étiquettes à l'aide du Carnet d'adresses. Consultez l'Aide en ligne pour plus d'informations sur l'utilisation du Carnet d'adresses.

## <span id="page-22-4"></span><span id="page-22-2"></span>**Utilisation du Carnet d'adresses**

<span id="page-22-5"></span>Le Carnet d'adresses permet de créer des fichiers de listes de données ou d'adresses. Les entrées de listes d'adresses sont automatiquement triées en fonction de la première ligne de l'adresse. Si cette ligne contient le nom d'une personne, l'entrée est triée en fonction du nom de famille. Cependant, si la première ligne contient la raison sociale d'une entreprise, l'entrée est triée en fonction de la raison sociale de l'entreprise. Les listes de données sont triées en fonction des premiers caractères de la première ligne de chaque entrée.

Les éléments du Carnet d'adresses peuvent être utilisés avec des objets adresse et texte variable. Les objets adresse sont par défaut des objets texte variable, et l'entrée sélectionnée dans le Carnet d'adresses s'affiche dans l'objet. Autrement dit, le contenu réel qui s'imprime dans un objet adresse n'est pas forcément le même à chaque fois que l'étiquette est imprimée. Si vous sélectionnez par exemple 10 entrées dans le Carnet d'adresses et que vous cliquez ensuite sur la commande d'impression alors qu'une étiquette d'adresse est ouverte, les 10 étiquettes d'adresse seront imprimées, une pour chaque entrée sélectionnée dans le Carnet d'adresses. Lorsque vous enregistrez une étiquette d'adresse, seule la mise en forme est enregistrée (et non pas une adresse spécifique). La prochaine fois que vous ouvrirez cette étiquette d'adresse, l'entrée qui se trouvera alors sélectionnée dans le Carnet d'adresses s'affichera dans l'objet adresse.

Vous pouvez toutefois définir un objet adresse en tant qu'objet adresse *fixe*, c'est-à-dire que l'adresse réelle qui se trouve dans l'objet est enregistrée comme faisant partie de l'étiquette lorsque vous enregistrez et refermez cette dernière. La prochaine fois que vous ouvrirez cette étiquette, l'objet contiendra la même adresse. Le paramètre 'Adresse fixe' permet de créer et d'enregistrer des étiquettes d'adresse pour un même destinataire que vous utilisez fréquemment.

Un objet texte contient généralement du texte statique (du texte identique à chaque fois que l'étiquette est imprimée), mais il peut aussi devenir un objet texte variable si vous sélectionnez l'option 'Fonctionne comme objet texte variable'. Un objet texte variable se comporte de façon très similaire à un objet adresse. Vous pouvez utiliser un objet texte variable pour imprimer des étiquettes à partir d'entrées de liste. Vous pouvez par exemple imprimer des étiquettes de prix à partir d'une liste de pièces ou des identificateurs de noms à partir d'une liste de présence.

Lorsque vous ouvrez une étiquette contenant un objet adresse variable ou texte variable, l'entrée sélectionnée dans le Carnet d'adresses s'affiche automatiquement. Si vous sélectionnez différentes entrées dans le Carnet d'adresses, chaque entrée sélectionnée s'affichera automatiquement dans l'objet. Si vous décidez ensuite d'imprimer l'adresse sélectionnée sur une étiquette différente, il suffit d'ouvrir la nouvelle étiquette, et la même adresse apparaîtra sur l'étiquette (à la condition que la nouvelle étiquette contienne un objet adresse ou texte variable). La mise en forme de l'étiquette précédente n'est pas copiée dans la nouvelle étiquette, mais uniquement le texte qui adoptera la mise en forme de la nouvelle étiquette.

## <span id="page-23-0"></span>**Utilisation du Carnet d'adresses**

Le Carnet d'adresses s'affiche dans un panneau situé dans la partie inférieure de la fenêtre principale de DYMO Label. Vous pouvez afficher ou masquer ce panneau à l'aide du bouton Carnet d'adresses dans la barre d'action.

#### **Pour afficher le Carnet d'adresses**

**Cliquez sur ou sélectionnez Ouvrir dans le menu Carnet d'adresses.** 

Le dernier fichier de listes qui a été ouvert s'affiche dans la fenêtre Carnet d'adresses de la fenêtre principale. La première fois que vous ouvrez le Carnet d'adresses, les entrées de la **Liste de Modèles** s'affichent.

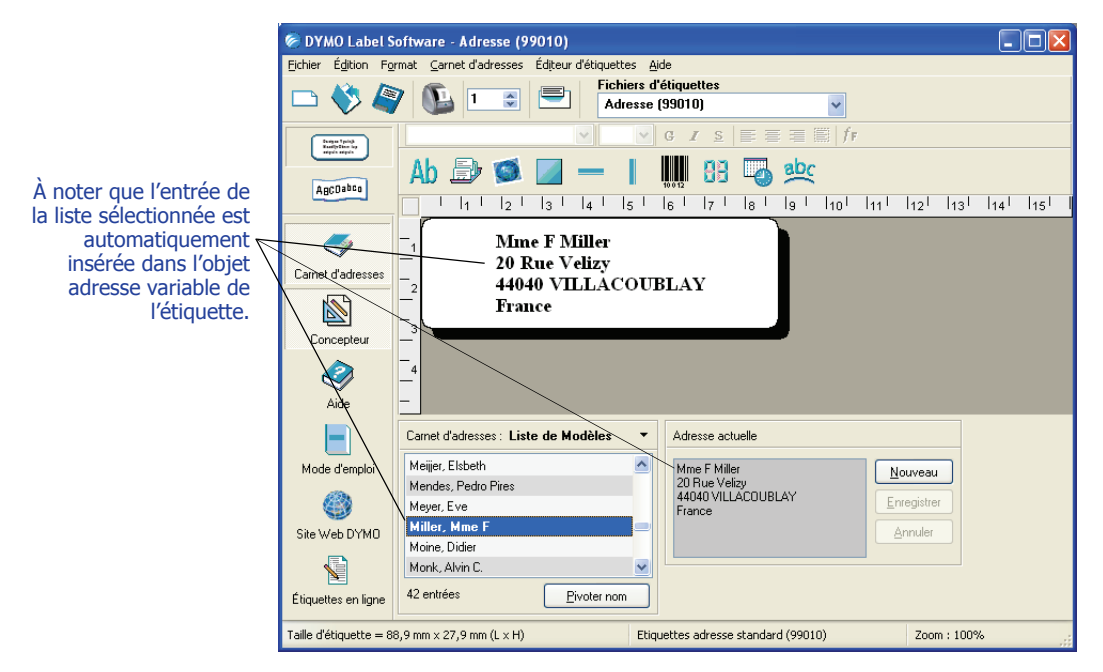

20

### **Utilisation de listes avec plusieurs objets variables**

<span id="page-24-1"></span>Vous pouvez insérer des informations dans des objets capables de contenir du texte variable sur l'étiquette en cours à l'aide du Carnet d'adresses. Les objets texte variable sont des objets texte où vous avez sélectionné le champ 'Texte variable' dans la boîte de dialogue 'Paramétrage du texte' ou bien des objets code-barres. Si l'étiquette en cours contient plusieurs objets variables, vous devez sélectionner l'objet dans lequel vous souhaitez qu'apparaisse l'entrée du Carnet d'adresses sélectionnée.

#### **Pour insérer des données d'adresse sur une étiquette contenant plusieurs objets variables**

**1** Sélectionnez les entrées de la liste que vous souhaitez imprimer. La boîte de dialogue 'Choisir objet variable' affiche la liste des objets disponibles sur l'étiquette en cours.

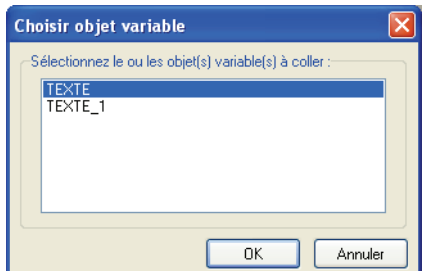

**2** Sélectionnez l'objet que vous souhaitez lier au Carnet d'adresses, puis cliquez sur **OK**.

Si l'étiquette en cours ne contient aucun objet variable, un message vous invite à ouvrir une étiquette contenant l'un de ces objets. Cette invite apparaît car le programme lie automatiquement les entrées du Carnet d'adresses aux objets variables. Vous pouvez poursuivre votre travail avec le Carnet d'adresses sans aucun objet variable sur l'étiquette en cours, mais le Carnet d'adresses ne fera pas le lien avec cette étiquette.

#### <span id="page-24-0"></span>**Inversion des noms dans la liste d'adresses**

Le Carnet d'adresses trie automatiquement les adresses suivant le nom de famille. Par exemple, si vous entrez l'adresse suivante :

Elsbeth Meijjer Airportplein 7 NL-3045 AP ROTTERDAM The Netherlands

Le Carnet d'adresses afficheraMeijjer, Elsbeth dans la liste **Entrées**.

Dans certains cas, le Carnet d'adresses a du mal à identifier le nom de famille, ou confond la raison sociale de l'entreprise avec le nom de la personne. Dans ce cas, contentez-vous d'utiliser la commande 'Pivoter nom'.

#### **Pour faire pivoter le nom**

- **1** Sélectionnez les entrées qui apparaissent dans le désordre.
- 2 Cliquez sur  $\boxed{\phantom{a}}$  pour intervertir les mots sur la première ligne de l'entrée afin qu'ils s'affichent correctement.

## <span id="page-25-3"></span><span id="page-25-0"></span>**Création d'une nouvelle liste**

Lorsque vous créez un nouveau fichier de listes, le Carnet d'adresses offre la possibilité d'importer des adresses ou des données (pour des listes d'adresses ou des listes de données, respectivement) dans le nouveau fichier.

Créé avec le nom indiqué, un nouveau fichier de listes est enregistré dans le dossier des fichiers de listes par défaut. Le nouveau nom du fichier apparaît en haut de la fenêtre **Carnet d'adresses**.

## <span id="page-25-1"></span>**Ouverture d'une liste existante**

<span id="page-25-5"></span>Si vous utilisez plusieurs fichiers de listes d'adresses ou de listes de données, vous pouvez sélectionner celui que vous désirez utiliser pour créer des étiquettes. De plus, si vous voulez importer des adresses ou des données dans un fichier, vous devez tout d'abord ouvrir le fichier dans lequel vous désirez importer les données.

<span id="page-25-4"></span>Pour plus d'informations sur l'importation et l'exportation des données de listes, consultez l'Aide en ligne.

## <span id="page-25-2"></span>**Impression à partir du Carnet d'adresses Mac OS (Macintosh)**

Si vous utilisez la version 10.2 ou ultérieure de Mac OS, vous pouvez également imprimer des adresses déjà stockées dans le Carnet d'adresses Mac OS. Toutefois, contrairement au Carnet d'adresses intégré, vous ne pouvez ni ajouter ni modifier les adresses dans le Carnet d'adresses Mac OS à partir de DYMO Label Software. Vous devez effectuer les modifications à l'aide de l'application du Carnet d'adresses Mac OS.

**NOTE** Assurez-vous que l'enregistrement 'Ma fiche' du Carnet d'adresses Mac OS contient votre pays de résidence. Cette information permet de déterminer le bon format d'adresse pour vos étiquettes. Consultez l'Aide en ligne du Carnet d'adresses Mac OS pour plus d'informations sur Ma fiche.

#### **Pour imprimer à partir du Carnet d'adresses Mac OS**

- **1** Sélectionnez **Utiliser le Carnet d'adresses Mac** dans le menu Carnet d'adresses. Vous pouvez également choisir cet élément de menu dans le menu déroulant Carnet d'adresses.
- **2** Séléctionnez l'adresse à utiliser.

L'adresse est placée sur l'étiquette en cours.

Si votre Carnet d'adresses est volumineux, vous pouvez afficher les adresses à partir d'un groupe unique pour rechercher une adresse plus rapidement.

# <span id="page-26-3"></span><span id="page-26-1"></span><span id="page-26-0"></span>**Chapitre 5 Impression d'étiquettes à l'aide de la commande 'Collage multiple'**

<span id="page-26-4"></span>La commande 'Collage multiple' permet d'imprimer rapidement plusieurs étiquettes à partir d'une liste créée dans un traitement de texte, un tableur (feuille de calcul) ou autre programme similaire.

Les objets adresse et texte peuvent être utilisés pour imprimer du texte depuis d'autres applications. Pour l'objet texte, vous devez sélectionner l'option 'Fonctionne comme objet texte variable' dans la boîte de dialogue 'Paramétrage adresse' pour copier du texte dans cet objet. Vous pouvez maintenant utiliser l'objet adresse avec l'option 'Collage multiple' par défaut.

## <span id="page-26-2"></span>**À propos de la commande 'Collage multiple'**

Cette section décrit comment du texte provenant de sources différentes peut être imprimé sur des étiquettes à l'aide de la commande 'Collage multiple'.

### <span id="page-26-5"></span>**Texte provenant d'une feuille de calcul**

Si vous copiez et collez des rangées de texte à partir d'un tableur à l'aide de la commande 'Collage multiple', chaque rangée sera traitée comme une étiquette individuelle et chaque cellule d'une rangée comme une nouvelle ligne de l'étiquette.

Microsoft Excel - Classeur1 : 한 Eichier Edition Affichage Insertion Format Qutils Donnée  $\mid \hspace{-.07cm} 1 \hspace{.1cm} 1 \hspace{.1cm$  $A1$  $\overline{\phantom{a}}$ fx  $\overline{B}$  $\mathbf C$  $\overline{\mathsf{A}}$ 1 DYMO Corp. 44 Commerce Road Stamford CT 06902  $\overline{2}$ Esselte 48 South Service Road Melville, NY 11471 B

Les lignes de la feuille de calcul ci-dessous par exemple :

seront imprimées sur 2 étiquettes de 3 lignes : une pour DYMO et l'autre pour Esselte.

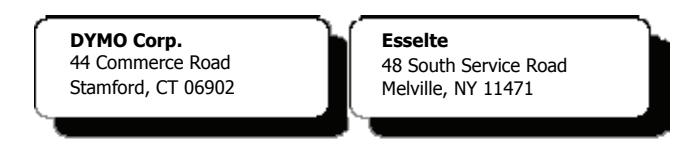

#### <span id="page-27-0"></span>**Fichier texte**

De nombreux programmes, tels que des traitements de texte ou des bases de données, peuvent créer un fichier texte. Lorsque vous exportez du texte à partir d'une base de données, vous créez généralement un fichier dont chaque entrée est séparée par une virgule ou par des caractères de tabulation et par un retour chariot/saut de ligne à la fin de chaque entrée.

La commande 'Collage multiple' reconnaît les caractères séparateurs et insère une ligne de séparation sur l'étiquette. Si vous utilisez la virgule comme séparateur, assurez-vous que le texte que vous désirez imprimer sur l'étiquette et qui contient des virgules est délimité par des guillemets. Le retour chariot/saut à la ligne crée une nouvelle étiquette.

**NOTE** Le caractère séparateur peut varier selon le pays. Si vous utilisez l'option 'Collage multiple', le caractère séparateur de listes se base sur le séparateur de listes établi dans les paramètres régionaux du Panneau de configuration de Windows.

Par exemple, les lignes de texte suivantes (délimitées par des virgules) :

*DYMO Corp., 44 Commerce Road, "Stamford, CT 06902" Esselte, 48 South Service Road,"Melville, NY 11471"*

seront imprimées sur 2 étiquettes de 3 lignes : une pour DYMO et l'autre pour Esselte.

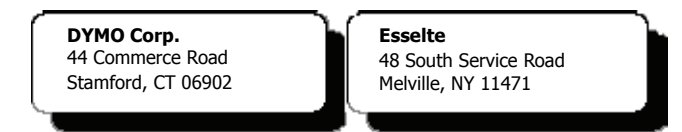

Dans cet autre exemple, les 3 lignes de texte sont imprimées sur 3 étiquettes de 2 lignes :

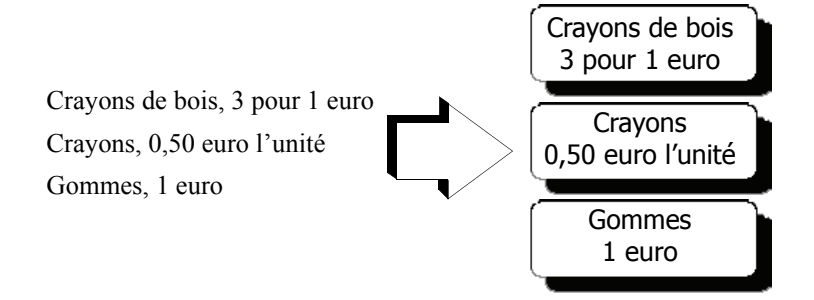

#### <span id="page-27-1"></span>**Texte sur plusieurs lignes à partir d'un traitement de texte**

Lorsque vous copiez du texte depuis un traitement de texte, il s'agit généralement de texte sur plusieurs lignes. Dans ce cas, le texte de chaque étiquette est séparé par une ligne blanche ou un retour chariot/saut de ligne.

Si le texte contient une ligne blanche, l'option 'Collage multiple' lira le texte comme s'il s'agissait de plusieurs étiquettes séparées par une ligne blanche. Si aucune ligne blanche n'est détectée, le texte sera lu comme s'il s'agissait de plusieurs étiquettes d'une seule ligne.

Les 2 adresses suivantes, par exemple, sont séparées par une ligne blanche et seront imprimées sur 2 étiquettes de 3 lignes si vous utilisez l'option 'Collage multiple'.

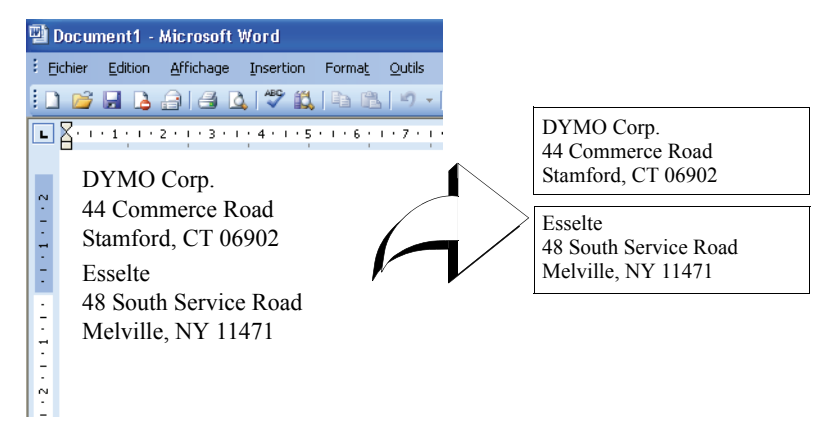

Cependant, les 3 lignes de texte suivantes ne contiennent pas de lignes blanches. L'option 'Collage multiple' imprimera alors 3 étiquettes d'une ligne.

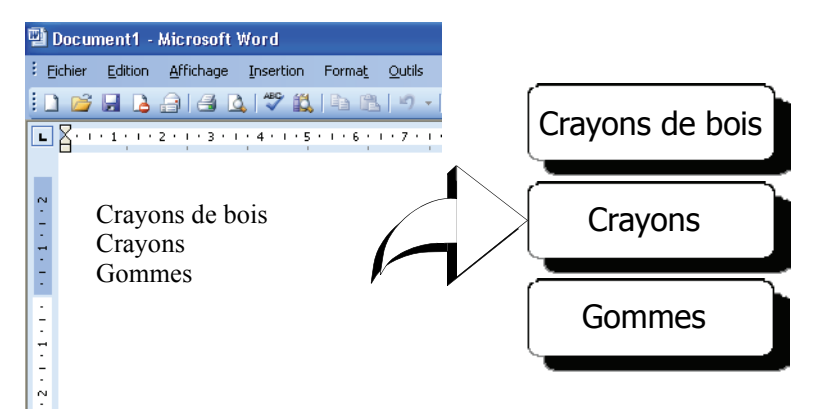

## <span id="page-28-1"></span><span id="page-28-0"></span>**Impression de plusieurs étiquettes avec la commande 'Collage multiple'**

Si vous utilisez l'option 'Collage multiple' pour imprimer plusieurs étiquettes, les étiquettes seront mises en page suivant la police, la taille et le style sélectionnés pour l'objet texte ou adresse dans lequel est inséré le texte. Vous pouvez utiliser l'option 'Collage multiple' pour imprimer du texte depuis le Presse-papiers ou depuis un fichier.

### **Impression depuis le Presse-papiers**

Vous pouvez utiliser l'option 'Collage multiple' pour imprimer des étiquettes en utilisant des données copiées dans le Presse-papiers.

#### **Pour imprimer plusieurs étiquettes à partir du Presse-papiers**

- **1** Créez une étiquette en suivant les instructions indiquées au *[Chapitre 2, Utilisation de l'Éditeur](#page-8-3)  [d'étiquettes](#page-8-3)*.
- **2** Vérifiez qu'il y a au moins un objet texte ou adresse sur l'étiquette.

Si vous utilisez un objet texte pour le collage, sélectionnez l'option **Fonctionne comme objet texte variable** dans la boîte de dialogue 'Paramétrage du texte'.

**3** Copiez le texte à imprimer comme étiquette dans le Presse-papiers.

**4** Sélectionnez **Collage multiple**, puis **Depuis le Presse-papiers** dans le menu **Édition**. Une boîte de dialogue indiquant le nombre d'étiquettes qui va s'imprimer apparaît.

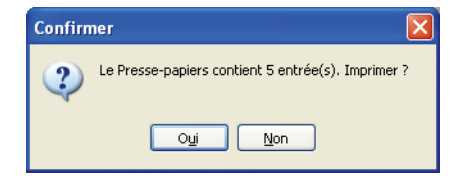

**5** Cliquez sur **Oui**. L'impression des étiquettes démarre.

### **Impression depuis un fichier**

Vous pouvez utiliser l'option 'Collage multiple' pour imprimer des données enregistrées dans un fichier CSV ou texte.

#### **Pour imprimer plusieurs étiquettes à partir d'un fichier**

- **1** Enregistrez les données que vous désirez imprimer sur des étiquettes dans un fichier CSV ou texte.
- **2** Créez une étiquette en suivant les instructions indiquées au *[Chapitre 2, Utilisation de l'Éditeur](#page-8-3)  [d'étiquettes](#page-8-3)*.
- **3** Vérifiez qu'il y a au moins un objet texte ou adresse sur l'étiquette.

Si vous utilisez un objet texte pour le collage, sélectionnez l'option **Fonctionne comme objet texte variable** dans la boîte de dialogue 'Paramétrage du texte'.

- **4** Sélectionnez **Collage multiple**, puis **Depuis un fichier** dans le menu **Édition**. La boîte de dialogue 'Ouvrir' apparaît.
- **5** Localisez et ouvrez le fichier que vous avez exporté comme fichier texte ou CSV. Une boîte de dialogue indiquant le nombre d'étiquettes qui va s'imprimer apparaît.

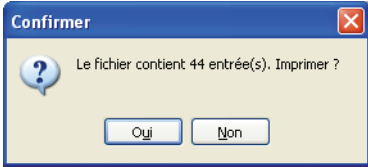

**6** Cliquez sur **Oui**. L'impression des étiquettes démarre.

# <span id="page-30-3"></span><span id="page-30-1"></span><span id="page-30-0"></span>**Chapitre 6 Utilisation de l'imprimante LabelWriter avec d'autres programmes**

<span id="page-30-6"></span>Ce chapitre explique comment utiliser votre imprimante LabelWriter avec d'autres applications. Il couvre les sections suivantes :

- **•** Impression d'étiquettes depuis Microsoft Word à l'aide de l'additif pour Word
- **•** Impression d'étiquettes à l'aide des autres additifs pour les applications Windows
- **•** Utilisation de la commande 'Impression base de données' pour une connectivité de base de données
- **•** Utilisation du pilote d'impression LabelWriter pour imprimer des étiquettes directement depuis d'autres applications

## <span id="page-30-2"></span>**Additif pour Microsoft Word**

<span id="page-30-5"></span>DYMO Label Software comprend un additif qui permet d'imprimer rapidement des bandes d'envoi depuis un document Microsoft Word. Cet additif s'intègre à Microsoft Word 2000, XP, et 2003 pour Windows, et Microsoft Word X et 2004 pour Macintosh.

<span id="page-30-4"></span>L'additif pour Word s'installe automatiquement dans le cadre de DYMO Label Software. Une fois le logiciel correctement installé, un petit bouton de l'imprimante LabelWriter apparaît dans la barre d'outils principale de Microsoft Word. Si cette icône n'apparaît pas, il vous faut réinstaller DYMO Label Software.

N'ayez aucune inquiétude, aucun de vos fichiers existants ne sera modifié. Il vous suffit de réinstaller DYMO Label Software à partir du CD-ROM.

**ATTENTION** Lorsque vous réinstallez DYMO LabelWriter Software, tous les fichiers d'exemple d'étiquettes sont également réinstallés. Si vous avez modifié des fichiers d'exemple d'étiquettes et que vous n'avez pas enregistré ces modifications sous un nouveau nom de fichier, copiez les fichiers d'étiquettes modifiés à un autre emplacement avant de réinstaller le logiciel pour ne pas perdre ces modifications. Une fois l'installation terminée, copiez à nouveau ces fichiers d'étiquettes dans le dossier des étiquettes.

#### **Utilisation de l'additif pour Microsoft Word**

Si l'additif a été correctement installé, le bouton de l'imprimante LabelWriter apparaît dans la barre d'outils principale de Microsoft Word.

#### **Pour commencer à utiliser l'additif pour Word :**

**1** Ouvrez Microsoft Word et tapez une adresse.

Pour imprimer des adresses déjà mises en format de tableau, insérez le curseur à tout endroit du tableau pour imprimer toutes les adresses ou sélectionnez uniquement les adresses que vous souhaitez imprimer.

**2** Cliquez sur **d** dans la barre d'outils standard de Word, ou sélectionnez la commande **DYMO LabelWriter** dans le menu **Outils**.

La boîte de dialogue Imprimer les étiquettes DYMO s'affiche avec l'adresse de votre document qui est automatiquement insérée dans le champ **Adresse destinataire**.

Si votre document comprend plusieurs adresses et que vous voulez vous assurer que l'additif pour Word sélectionne la bonne adresse, sélectionnez celle choisie dans votre document Word avant de cliquer sur  $\mathbb{Z}$ .

#### **Impression de l'adresse**

Lorsque la boîte de dialogue Imprimer les étiquettes DYMO s'affiche, vous pouvez sélectionner un fichier parmi un certain nombre de fichiers d'étiquettes d'adresse et d'expédition, suivant l'aspect que vous désirez donner à l'étiquette.

#### **Pour imprimer l'étiquette**

- **1** Sélectionnez le fichier d'étiquettes qui vous intéresse dans la liste déroulante **Fichiers d'étiquettes**.
- **2** Si besoin est, modifiez l'adresse dans la boîte de dialogue 'Adresse destinataire'.
- **3** Cliquez sur **Imprimer étiquette** pour imprimer l'étiquette.

Si vous imprimez un fichier d'étiquettes d'expédition, l'adresse de retour qui a déjà été définie pour ce fichier figurera sur ces étiquettes.

#### <span id="page-31-0"></span>**Autres additifs pour applications Windows**

Outre l'additif pour Microsoft Word, vous pouvez installer des additifs pour différentes applications de gestion de contacts sous Windows. Chaque application est décrite dans cette section, et vous trouverez de plus amples informations sur l'installation et l'utilisation des additifs dans l'Aide en ligne.

## <span id="page-31-5"></span>**À propos des additifs pour Microsoft Outlook, Excel, Palm Desktop et WordPerfect**

<span id="page-31-4"></span><span id="page-31-3"></span><span id="page-31-2"></span><span id="page-31-1"></span>À l'instar de l'additif pour Microsoft Word, les additifs pour Microsoft Outlook, Excel, Palm Desktop et WordPerfect sont automatiquement installés en même temps que DYMO Label Software. Lorsqu'un additif est correctement installé, un bouton spécifique  $\sum$  apparaît dans la barre d'outils principale de l'application. Si ce bouton n'apparaît pas, il vous faut réinstaller DYMO Label Software.

**ATTENTION** Lorsque vous réinstallez DYMO LabelWriter Software, tous les fichiers d'exemple d'étiquettes sont également réinstallés. Si vous avez modifié des fichiers d'exemple d'étiquettes et que vous n'avez pas enregistré ces modifications sous un nouveau nom de fichier, copiez les fichiers d'étiquettes modifiés à un autre emplacement avant de réinstaller le logiciel pour ne pas perdre ces modifications. Une fois l'installation terminée, copiez à nouveau ces fichiers d'étiquettes dans le dossier des étiquettes.

#### <span id="page-32-1"></span>**Additif pour bases de données**

<span id="page-32-2"></span>DYMO Label Software comprend un additif pour bases de données qui permet d'imprimer des informations sur les étiquettes à partir de plusieurs bases de données. Une fois l'additif installé, vous pouvez imprimer rapidement des étiquettes d'adresse, d'expédition, de dossiers et autres types d'étiquettes à partir des données de votre base de données.

<span id="page-32-3"></span>Si l'additif pour bases de données est sélectionné, il sera installé automatiquement en même temps que DYMO Label Software. Pour accéder à l'additif pour bases de données, sélectionnez la commande **Impression base de données** dans le menu **Fichier** de DYMO Label Software.

Vous trouverez toutes les instructions concernant l'additif pour bases de données dans l'Aide en ligne.

## <span id="page-32-0"></span>**Impression directe depuis d'autres applications**

<span id="page-32-5"></span><span id="page-32-4"></span>Il se peut que vous souhaitiez imprimer des étiquettes directement depuis un programme autre que celui de votre imprimante LabelWriter, sans avoir à utiliser DYMO Label Software ou les additifs pour LabelWriter. Vous gérez peut-être, par exemple, des listes d'adresses dans Microsoft Word ou Access que vous aimeriez toutes imprimer sur vos étiquettes sans avoir à importer la liste correspondante dans le Carnet d'adresses de DYMO Label Software.

L'impression d'étiquettes depuis des applications de ce genre est très simple puisque les imprimantes LabelWriter sont fournies avec des pilotes d'impression standard pour Windows et Mac OS, opérationnels avec quasiment n'importe quelle application.

Pour des instructions plus détaillées sur l'impression directe depuis Microsoft Word, consultez l'Aide en ligne. Si vous utilisez une application autre que Word, lisez également les instructions de l'Aide en ligne qui expliqueront comment utiliser le pilote d'impression de l'imprimante LabelWriter avec votre application préférée.

## <span id="page-34-3"></span><span id="page-34-1"></span><span id="page-34-0"></span>**Chapitre 7 Utilisation de l'Éditeur de ruban**

L'Éditeur de ruban de DYMO Label Software permet de concevoir et d'imprimer des étiquettes sur des imprimantes à ruban telles que les imprimantes LabelWriter Duo et LabelManager PCII. En vous aidant de l'Éditeur de ruban, vous pouvez imprimer du texte sur vos étiquettes de ruban D1 dans une vaste gamme de polices, de tailles et de styles. Vous pouvez y ajouter des bordures, des graphismes, des caractères spéciaux et des codes-barres. Vous pouvez également y insérer un tampon date/heure.

Ce chapitre offre un aperçu du travail de création et d'impression d'étiquettes à l'aide de l'Éditeur de ruban. Pour plus d'informations sur l'une des fonctions, consultez l'Aide en ligne.

## <span id="page-34-2"></span>**L'Éditeur de ruban**

L'Éditeur de ruban est disponible uniquement si vous avez une imprimante à ruban DYMO installée sur votre système (par exemple, l'imprimante LabelWriter Duo, LabelManager PCII, LabelManager 450, et LabelPoint 350).

La fonctionnalité élémentaire de DYMO Label Software est identique dans l'Éditeur d'étiquettes et dans l'Éditeur de ruban (ouvrir et enregistrer des fichiers, utiliser la commande Collage multiple pour imprimer plusieurs étiquettes, etc.). Seules les fonctions spécifiques à la conception et l'impression d'étiquettes sur ruban D1 diffèrent quand l'Éditeur de ruban est actif. Familiarisezvous avec l'ensemble des fonctions du logiciel en parcourant les autres sections du présent Mode d'emploi.

#### **Pour utiliser l'Éditeur de ruban :**

- **1** Démarrez DYMO Label Software.
- **2** Cliquez sur **ABCDabco** qui se trouve à gauche de la fenêtre principale.

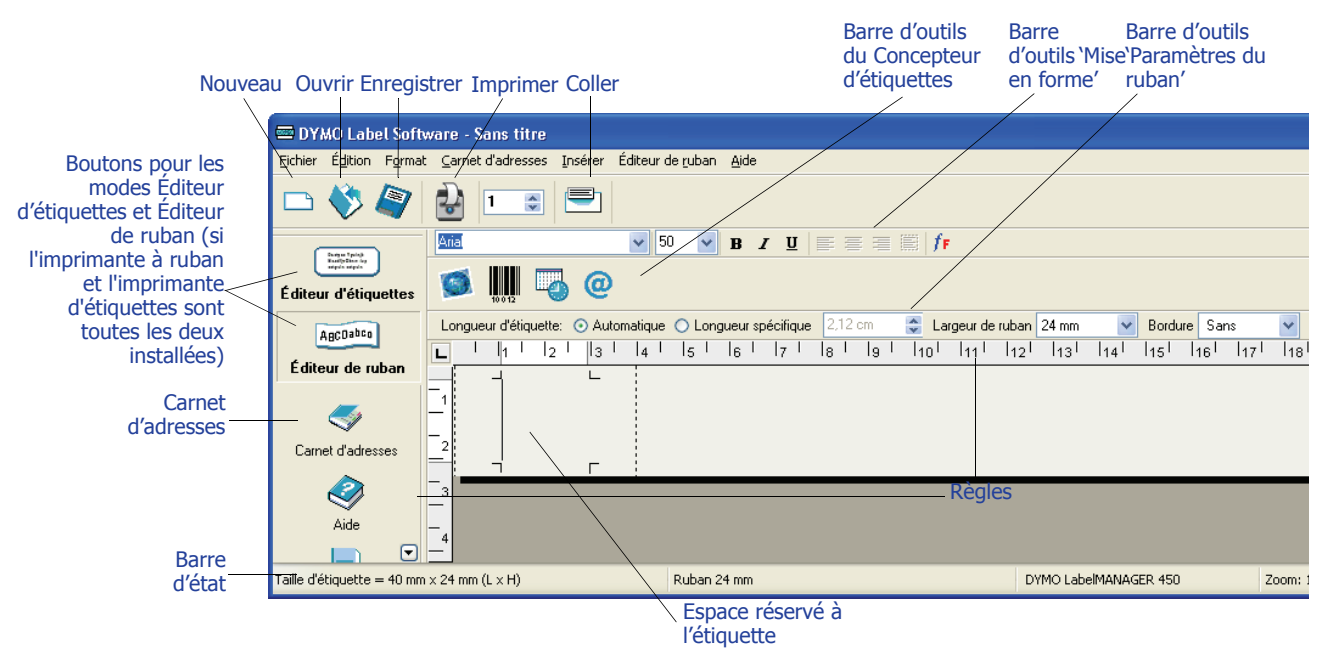

L'Éditeur de ruban apparaît, dévoilant une nouvelle étiquette vierge.

## <span id="page-35-0"></span>**Conception d'une étiquette**

Cette section explique comment imprimer une étiquette destinée à un classeur à l'aide de l'Éditeur de ruban. Vous pouvez mettre en forme le texte de l'étiquette, puis enregistrer cette dernière pour une utilisation ultérieure.

<span id="page-35-1"></span>Lors de la conception d'une étiquette, les premiers éléments à prendre en compte sont la largeur du ruban d'étiquettes sur lequel vous allez imprimer et la longueur de la zone où vous placerez l'étiquette. Dans cet exemple, nous allons créer une étiquette adaptée au format d'un classeur de fichiers. La longueur d'étiquette totale doit être inférieure à 21 cm, et nous imprimerons sur un ruban d'étiquettes de 19 mm de largeur.

#### **Pour créer une étiquette**

**1** Démarrez DYMO Label Software.

La fenêtre principale apparaît.

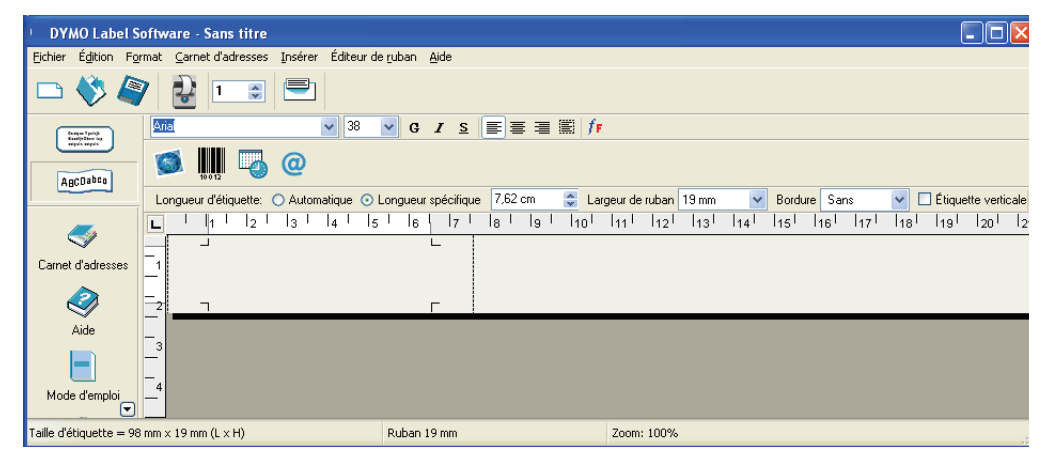

**2** Sélectionnez **19 mm** dans le menu déroulant **Largeur de ruban**.

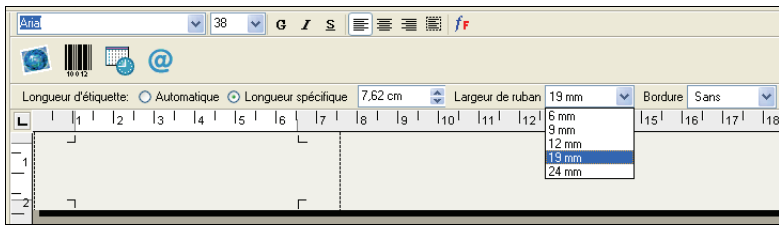

La zone de texte de la fenêtre principale change de taille, selon la largeur de ruban sélectionnée.

**3** Sélectionnez **Longueur spécifique**, puis tapez **21 cm** dans la zone de texte **Longueur spécifique**.

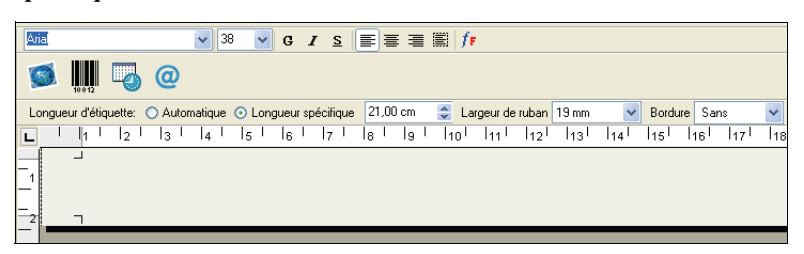

Notez que les règles reflètent le changement de taille de la zone d'entrée.

**4** Tapez **Prévisions budgétaires annuelles pour 2005** dans la fenêtre principale.

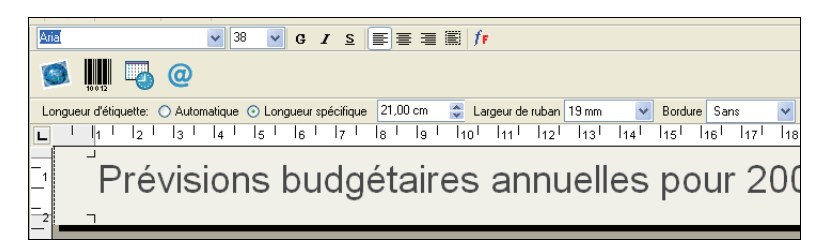

Comme la ligne de texte est trop longue pour la largeur spécifique de l'étiquette selon la taille de police indiquée, celle-ci sera automatiquement réduite pour que tout le texte puisse tenir sur une seule ligne.

- **5** Pour centrer le texte, cliquez sur  $\equiv$
- **6** Cliquez sur  $\Box$  ou sélectionnez **Enregistrer** dans le menu **Fichier**. La boîte de dialogue 'Enregistrer fichier' apparaît.
- **7** Tapez un nom pour l'étiquette et cliquez sur **Enregistrer**. Imprimons maintenant l'étiquette.
- **8** Cliquez sur **le** ou sélectionnez **Imprimer** dans le menu **Fichier**.

Maintenant que vous avez créé et enregistré votre étiquette, les sections suivantes présentent les fonctions supplémentaires que vous pouvez utiliser pour la personnaliser.

#### **Fonctions supplémentaires de mise en forme**

Pour personnaliser encore plus vos étiquettes, vous pouvez y insérer des bordures, symboles, graphismes, codes-barres et même des tampons date/heure. Vous avez également la possibilité d'imprimer l'étiquette à la verticale.

#### <span id="page-37-0"></span>**Insertion de bordures**

Vous pouvez insérer sur votre étiquette l'une des bordures prédéfinies. Si vous ajoutez une bordure, celle-ci encadre le texte, ce qui peut provoquer une diminution de sa taille.

#### **Pour insérer une bordure**

- **1** Placez le curseur n'importe où sur l'étiquette.
- **2** Sélectionnez un style de bordure dans le menu déroulant **Bordures**

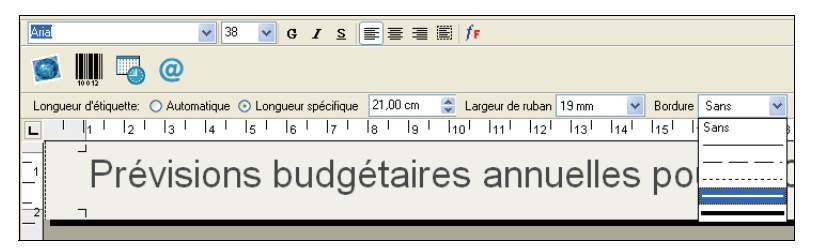

La bordure sélectionnée encadre le texte. La taille de la police diminue, si nécessaire, afin que le texte puisse tenir entièrement sur l'étiquette.

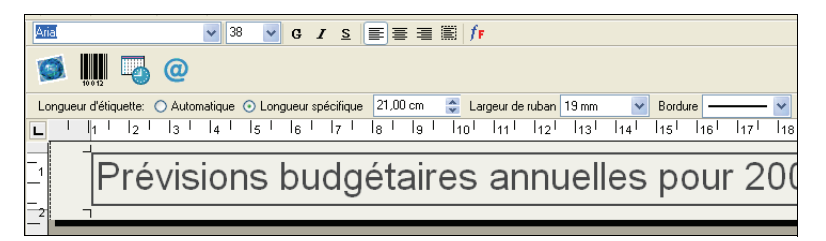

#### <span id="page-37-1"></span>**Insertion de caractères spéciaux**

Vous pouvez, si vous le souhaitez, insérer sur l'étiquette un caractère spécial ou un symbole.

#### **Pour insérer un caractère spécial**

- **1** Placez le curseur à l'emplacement où vous voulez insérer le caractère.
- **2** Cliquez sur  $\omega$  ou sélectionnez **Symbole** dans le menu Insérer.

La boîte de dialogue 'Symbole' apparaît.

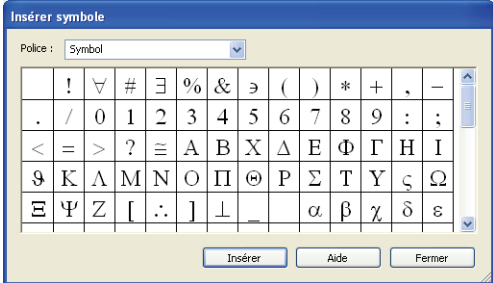

**3** Sélectionnez la police qui contient le caractère spécial que vous désirez insérer dans la liste déroulante **Police**.

Les polices Symbol, Dingbats et Wingdings contiennent de nombreux caractères spéciaux que vous pouvez insérer sur vos étiquettes.

- **4** Sélectionnez le symbole qui vous intéresse et cliquez sur **Insérer**.
- **5** Cliquez sur **Fermer** pour refermer la boîte de dialogue 'Symbole'.

Le caractère que vous avez sélectionné s'affiche sur l'étiquette dans une taille adaptée à celle de la police du texte.

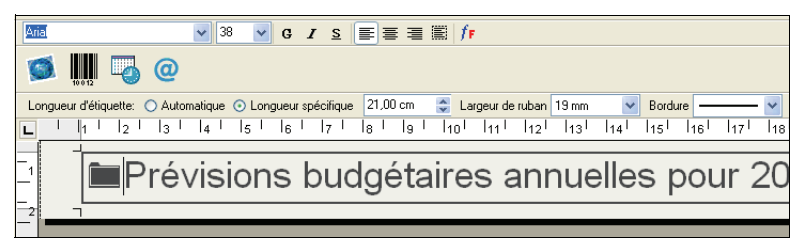

#### <span id="page-38-2"></span>**Ajout d'effets de police**

Outre les styles de polices standard (gras, italique, souligné et barré), vous pouvez également faire ressortir votre texte en utilisant un effet ombré ou contour. Le style contour permet de sélectionner un motif de remplissage.

#### **Pour ajouter un effet ombré à votre texte**

- <span id="page-38-1"></span>**1** Sélectionnez le texte que vous voulez insérer sur votre étiquette avec un effet ombré.
- **2** Sélectionnez **Police** dans le menu **Format**. La boîte de dialogue 'Police' apparaît.
- **3** Sélectionnez **Ombré** sous **Effets** et cliquez sur **OK**.

Le texte sélectionné apparaît désormais sur l'étiquette avec un effet ombré.

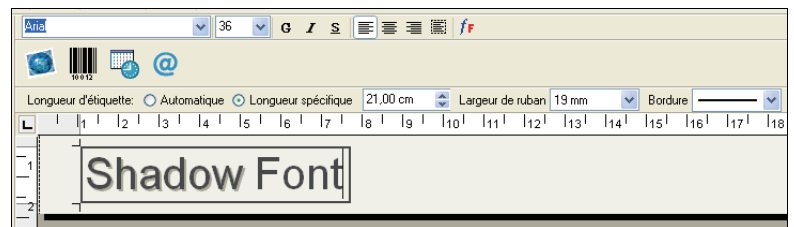

**Pour ajouter un effet contour à votre texte avec un motif de remplissage :**

- <span id="page-38-0"></span>**1** Faites ressortir le texte de vos étiquettes en lui appliquant un effet contour.
- **2** Sélectionnez **Police** dans le menu **Format**. La boîte de dialogue 'Police' apparaît.
- **3** Sélectionnez **Contour** sous **Effets**.
- **4** Sélectionnez un motif de remplissage dans le menu déroulant **Motif de remplissage**.
- **5** Cliquez sur **OK**. Le texte mis en relief apparaît maintenant sur l'étiquette avec un effet contour.

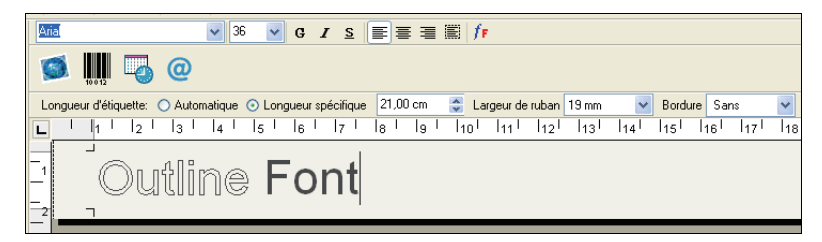

#### <span id="page-39-2"></span>**Insertion d'un tampon date/heure**

Vous pouvez, si vous le souhaitez, insérer sur l'étiquette un tampon date et/ou heure. La date et l'heure sont insérées comme du texte et correspondent à la date et à l'heure système en cours auxquelles vous avez inséré le tampon sur l'étiquette. Si par exemple la date d'aujourd'hui est le mardi 19 novembre 2002 et que vous insérez la date sur une étiquette aujourd'hui, puis vous l'enregistrez, et l'ouvrez de nouveau demain, la date indiquée sur l'étiquette sera toujours celle du mardi 19 novembre 2002.

#### **Pour insérer un tampon date/heure**

- **1** Placez le curseur à l'emplacement où vous voulez insérer le tampon date et/ou heure.
- **2** Cliquez sur  $\Box$  ou sélectionnez **Date et heure** dans le menu **Insérer**.

La boîte de dialogue 'Date et heure' apparaît.

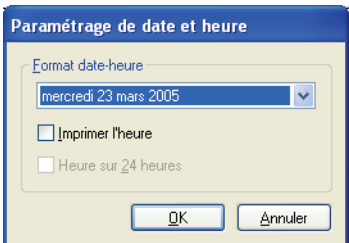

**3** Sélectionnez le format de date et/ou heure que vous souhaitez insérer dans la liste déroulante, puis cliquez sur **OK**.

La date et/ou heure s'affiche sur l'étiquette dans le format sélectionné.

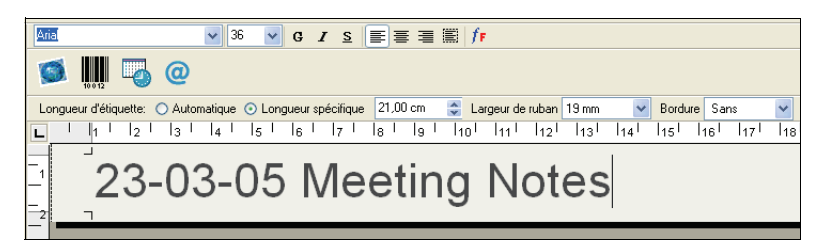

#### <span id="page-39-3"></span>**Insertion de graphismes**

<span id="page-39-8"></span><span id="page-39-7"></span><span id="page-39-6"></span><span id="page-39-5"></span><span id="page-39-4"></span><span id="page-39-1"></span><span id="page-39-0"></span>Vous pouvez ajouter un graphisme sur une étiquette à partir du Presse-papiers ou d'un fichier. Si le graphisme se trouve dans un fichier, le format doit être BMP, JPG, PCX, PNG, TIF, WMF ou EMF. Lorsque le graphisme est inséré sur l'étiquette, il est automatiquement mis à l'échelle de la taille du texte environnant afin de conserver les proportions.

#### **Pour insérer un graphisme à partir du Presse-papiers**

- <span id="page-40-1"></span>**1** Copiez le graphisme dans le Presse-papiers à partir d'une autre application.
- **2** Placez le curseur à l'emplacement où vous voulez insérer le graphisme.
- **3** Cliquez sur **ou** sélectionnez **Coller** dans le menu **Édition**.

Le graphisme est inséré sur l'étiquette à l'endroit où se trouve le curseur.

#### **Pour insérer un graphisme à partir d'un fichier**

- **1** Placez le curseur à l'emplacement où vous voulez insérer le graphisme.
- **2** Cliquez sur **d** dans la barre d'outils **Standard** ou sélectionnez **Graphisme** dans le menu **Insérer**.

La boîte de dialogue 'Ouvrir un fichier' apparaît.

**3** Sélectionnez le fichier que vous désirez ouvrir et cliquez sur **Ouvrir**.

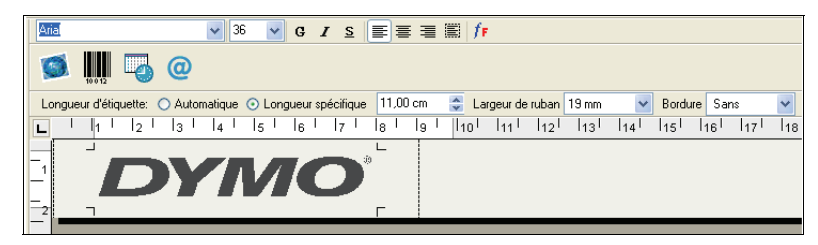

<span id="page-40-0"></span>Le graphisme sélectionné apparaît sur l'étiquette.

#### **Insertion de codes-barres**

Vous avez la possibilité d'insérer un code-barres sur votre étiquette. Cette fonction est par exemple très utile pour l'étiquetage d'articles qui seront identifiés à l'aide d'un lecteur de codes-barres. Vous pouvez également imprimer du texte lisible en clair avec le code-barres si vous le souhaitez.

#### **Pour insérer un code-barres**

- **1** Placez le curseur à l'emplacement où vous voulez insérer le code-barres.
- **2** Cliquez sur ou sélectionnez **Code-barres** dans le menu Insérer.

La boîte de dialogue 'Paramétrage des codes-barres' apparaît.

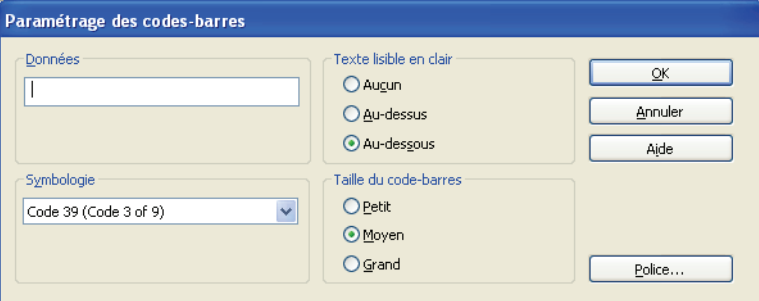

- **3** Entrez le texte que vous voulez afficher sous forme de code-barres dans le champ **Données**.
- **4** Sélectionnez le type de code-barres dans le menu déroulant **Symbologie**.
- **5** Dans l'option **Texte lisible en clair**, indiquez si vous désirez que le texte réel apparaisse audessus ou au-dessous du code-barres, ou pas du tout.
- **6** Si vous avez choisi qu'il apparaisse au-dessus ou au-dessous du code-barres, cliquez sur le bouton **Police** pour sélectionner la police de texte désirée.
- **7** Sélectionnez la taille du code-barres sous l'option **Taille du code-barres**.
- **8** Cliquez sur **OK** pour insérer le code-barres sur l'étiquette.

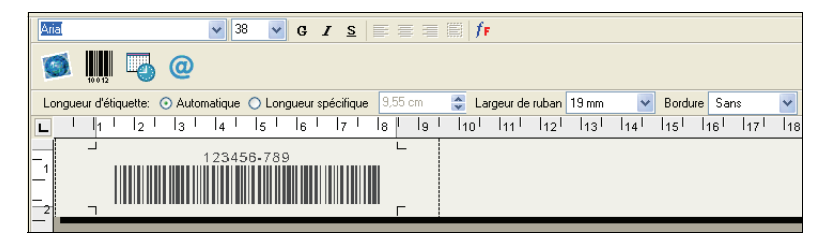

Le code-barres est inséré sur l'étiquette comme un seul objet. Pour supprimer le code-barres, utilisez la touche d'espacement ou sélectionnez le code-barres avec le curseur et cliquez sur **Couper** dans le menu **Édition**.

#### <span id="page-41-0"></span>**Impression à la verticale**

Vous pouvez imprimer votre étiquette à la verticale, par exemple, pour les étiquettes à coller au dos d'un classeur ou sur la tranche d'une cassette vidéo. Si vous imprimez à la verticale, le texte de votre étiquette sera remis en forme afin de tenir sur une seule colonne. Vous pouvez également centrer le texte sur l'étiquette.

#### **Pour imprimer à la verticale**

**1** Cochez la case **Étiquette verticale** dans la barre d'outils 'Mise en forme' afin de sélectionner l'impression à la verticale.

Une boîte de dialogue s'affiche pour vous informer que le texte a été repositionné à la verticale.

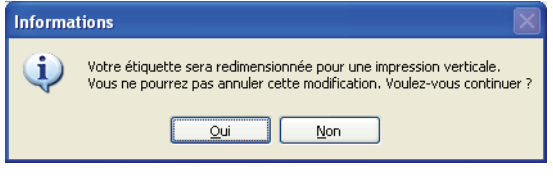

**NOTE** Si le contenu de l'étiquette est trop long pour tenir verticalement sur la largeur spécifique de l'étiquette, le texte dépassant de l'étiquette sera coupé. Cette action ne peut plus être annulée une fois que vous avez cliqué sur 'Oui'.

**2** Cliquez sur **Oui**.

Le texte de votre étiquette s'affiche maintenant sur une seule colonne verticale.

## <span id="page-42-2"></span><span id="page-42-0"></span>**Impression depuis d'autres applications**

L'Assistant d'installation de DYMO Label Software installe un pilote d'imprimante standard de Windows sur votre ordinateur pour que l'imprimante à ruban DYMO apparaisse dans la liste des imprimantes disponibles. Vous pouvez utiliser cette imprimante pour imprimer directement depuis d'autres applications, telles que Microsoft Word ou Access, de la même façon qu'avec toute autre imprimante.

Pour imprimer correctement à l'aide de l'imprimante à ruban DYMO, sélectionnez une taille de page, une orientation et des marges adaptées à la cassette de ruban se trouvant dans l'imprimante. Le [tableau 1](#page-42-1) indique les paramètres de tailles de papier et de marges pour chacune des étiquettes prises en charge par les imprimantes DYMO.

| Nom du papier    | Hauteur           | Largeur      | Marge               | Marge               | Marge               | Marge              |
|------------------|-------------------|--------------|---------------------|---------------------|---------------------|--------------------|
|                  | du papier         | du papier    | du haut             | du bas              | de gauche           | de droite          |
| Étiquette        | 1"                | 3.5"         | 0.23"               | 0.24"               | 0.4"                | 0.39"              |
| d'adresse        | $(24 \text{ mm})$ | $(89$ mm $)$ | $(5.8 \text{ mm})$  | $(6.1 \text{ mm})$  | $(10,2 \text{ mm})$ | $(9,9 \text{ mm})$ |
| Pendaflex large  | 0.5"              | 3.5"         | 0.09"               | 0.10"               | $0.4$ "             | 0.39"              |
|                  | $(12 \text{ mm})$ | $(89$ mm)    | $(2,3 \text{ mm})$  | $(2,6 \text{ mm})$  | $(10,2 \text{ mm})$ | $(9.9 \text{ mm})$ |
| Pendaflex étroit | 0.5"              | 3.5"         | 0.09"               | 0.10"               | 0.4"                | 0.39"              |
|                  | $(12 \text{ mm})$ | $(89$ mm $)$ | $(2.3 \text{ mm})$  | $(2,6 \text{ mm})$  | $(10,2 \text{ mm})$ | $(9.9 \text{ mm})$ |
| $1/3$ fichier    | 0.5"              | 3.5"         | 0.09"               | 0.10"               | $0.4$ "             | 0.39"              |
|                  | $(12 \text{ mm})$ | $(89$ mm $)$ | $(2.3 \text{ mm})$  | $(2,6 \text{ mm})$  | $(10,2 \text{ mm})$ | $(9.9 \text{ mm})$ |
| $1/5$ fichier    | 0.5"              | 2            | 0.09"               | 0.10"               | 0.4"                | 0.39"              |
|                  | $(12 \text{ mm})$ | $(51$ mm $)$ | $(2.3 \text{ mm})$  | $(2,6 \text{ mm})$  | $(10,2 \text{ mm})$ | $(9.9 \text{ mm})$ |
| Étiquette        | 0.25"             | 3.5"         | 0.04"               | 0.04"               | 0.4"                | 0.39"              |
| de 6 mm          | $(6 \text{ mm})$  | $(89$ mm)    | $(1 \text{ mm})$    | $(1 \text{ mm})$    | $(10,2 \text{ mm})$ | $(9,9 \text{ mm})$ |
| Étiquette        | 0.375"            | 3.5"         | 0.03"               | 0.04"               | 0.4"                | 0.39"              |
| de 9 mm          | $(9 \text{ mm})$  | $(89$ mm)    | $(1 \text{ mm})$    | $(1 \text{ mm})$    | $(10,2 \text{ mm})$ | $(9,9 \text{ mm})$ |
| Etiquette        | 0.5"              | 3.5"         | 0.09"               | 0.10"               | 0.4"                | 0.39"              |
| de 12 mm         | $(12 \text{ mm})$ | $(89$ mm $)$ | $(2,3 \text{ mm})$  | $(2,6 \text{ mm})$  | $(10,2 \text{ mm})$ | $(9,9 \text{ mm})$ |
| Étiquette        | 0.75"             | 3.5"         | 0.11"               | 0.11"               | 0.4"                | 0.39"              |
| de 19 mm         | $(19$ mm $)$      | $(89$ mm)    | $(2, 8 \text{ mm})$ | $(2, 8 \text{ mm})$ | $(10,2 \text{ mm})$ | $(9,9 \text{ mm})$ |
| Etiquette        | 1"                | 3.5"         | 0.23"               | 0.24"               | 0.4"                | 0.39"              |
| de 24 mm         | $(24 \text{ mm})$ | $(89$ mm)    | $(5,8 \text{ mm})$  | $(6,1 \text{ mm})$  | $(10,2 \text{ mm})$ | $(9,9 \text{ mm})$ |

<span id="page-42-1"></span>**Tableau 1.** Paramètres des tailles de papier et des marges pour l'imprimante à ruban DYMO

Cette section indique comment imprimer depuis Microsoft Word sur une imprimante DYMO. L'impression depuis des applications autres que Word s'effectue cependant à peu près de la même façon.

#### **Pour imprimer depuis Microsoft Word**

- **1** Saisissez le texte à imprimer dans un document Microsoft Word.
- **2** Sélectionnez **Imprimer** dans le menu **Fichier**.

La boîte de dialogue 'Imprimer' apparaît.

**3** Sélectionnez l'imprimante à ruban dans la liste des imprimantes si elle n'est pas déjà sélectionnée puis cliquez sur **Fermer**.

- **4** Sélectionnez **Mise en page** ou **Configuration de l'impression** dans le menu **Fichier**. La boîte de dialogue 'Mise en page' apparaît.
- **5** Dans l'onglet **Marges**, indiquez les valeurs des marges du haut, du bas, de droite et de gauche, selon les étiquettes que vous avez chargées dans l'imprimante.

Consultez le [tableau 1](#page-42-1) pour appliquer les paramètres corrects.

- **6** Cliquez sur l'onglet **Taille du papier**.
- **7** Sélectionnez la taille d'étiquette que vous avez chargée dans l'imprimante dans la liste déroulante **Taille**.

Les valeurs de largeur et de hauteur doivent maintenant correspondre aux valeurs de la taille d'étiquette indiquées dans le [tableau 1](#page-42-1).

- **8** Sélectionnez **Paysage** sous **Orientation** et cliquez sur **OK**.
- **9** Cliquez sur **pour** imprimer l'étiquette.

## <span id="page-43-2"></span><span id="page-43-0"></span>**Paramètres d'impression**

<span id="page-43-1"></span>Cette section présente plusieurs paramètres qui peuvent vous aider à optimiser vos travaux d'impression.

#### **Paramètres couleur de cassette de ruban**

Les paramètres d'impression qui se trouvent sur les imprimantes à ruban DYMO sont basés sur la couleur du ruban d'étiquettes. Pour optimiser la qualité d'impression, prenez soin de faire correspondre les paramètres couleur de la cassette au ruban inséré dans l'imprimante.

#### **Pour établir la couleur de cassette de ruban**

**1** Sélectionnez la **Couleur de cassette de ruban** dans le menu **Format**.

La liste de combinaisons de couleurs de ruban disponibles s'affiche.

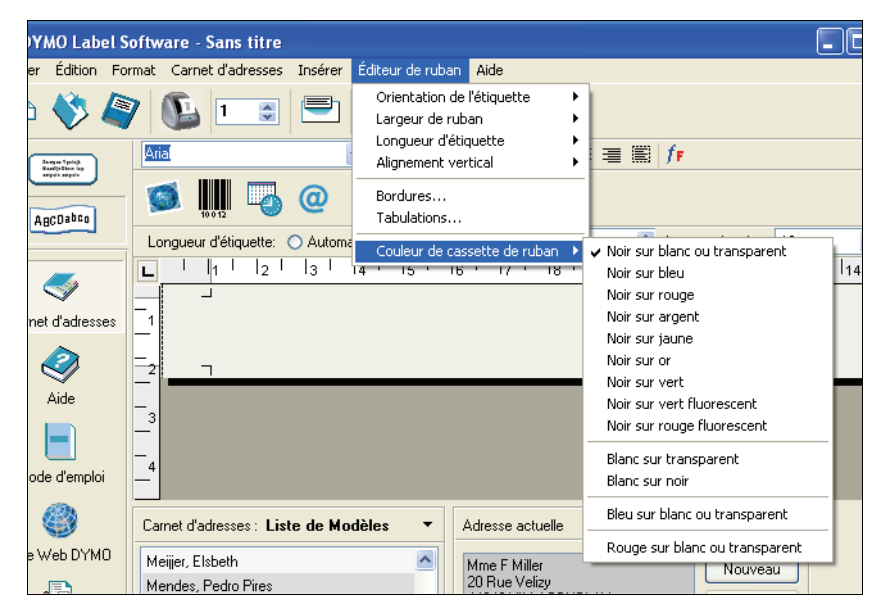

**2** Sélectionnez la combinaison de couleurs de ruban correspondant à la cassette de ruban de l'imprimante.

<span id="page-44-0"></span>En fonction de votre choix, la couleur en arrière-plan de la fenêtre principale change pour que vous puissiez vous faire une meilleure idée de l'apparence de votre étiquette une fois imprimée.

#### **Impression à la suite**

Lors de l'impression de plusieurs étiquettes, la fonction d'impression à la suite permet d'imprimer automatiquement une ligne de pointillés entre chaque étiquette pour indiquer où couper l'étiquette.

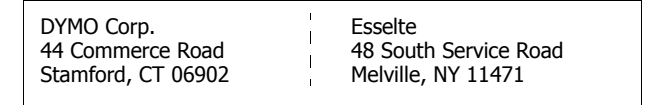

Vous avez la possibilité d'imprimer à la suite ou de couper automatiquement chaque étiquette après son impression.

#### **Pour modifier le paramètre d'impression à la suite**

**1** Sélectionnez **Options** dans le menu **Edition**.

La boîte de dialogue 'Options' apparaît.

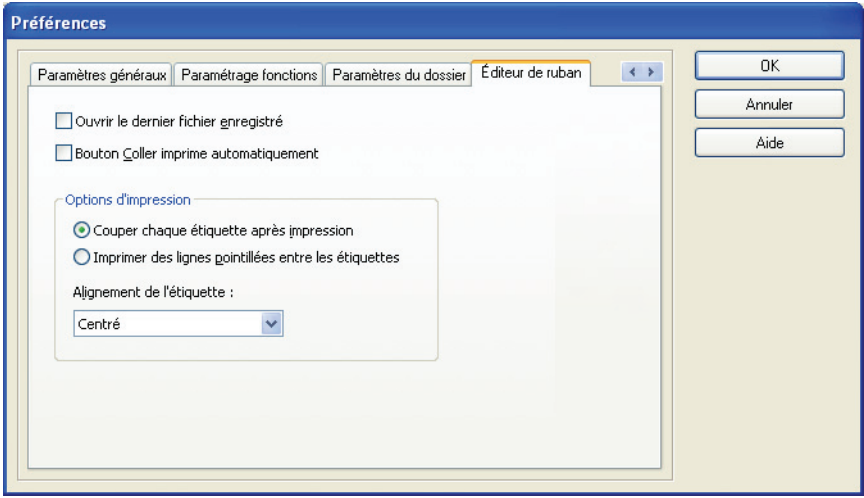

- **2** Sélectionnez l'une des opérations suivantes :
	- **• Couper chaque étiquette après impression** Coupe automatiquement chaque étiquette après son impression.
	- **• Imprimer des lignes pointillées entre les étiquettes**  Imprime les étiquettes à la suite en insérant des lignes pointillées entre chaque étiquette pour un découpage plus facile.
- **3** Cliquez sur **OK** pour appliquer le nouveau paramètre.

## **Alignement de l'étiquette**

<span id="page-45-0"></span>Lorsqu'une étiquette est imprimée, un espace est ajouté au début et à la fin de l'étiquette. En principe, l'espace est le même des deux côtés de l'étiquette. Vous pouvez cependant choisir si vous désirez imprimer l'étiquette avec moins d'espace au début ou à la fin de l'étiquette.

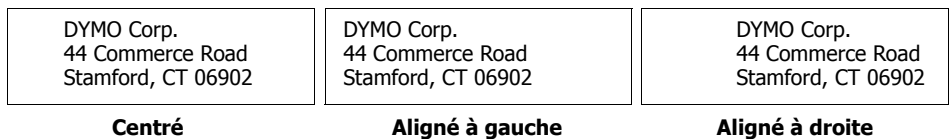

#### **Pour modifier l'alignement de l'étiquette**

**1** Sélectionnez **Options** dans le menu **Edition**.

La boîte de dialogue 'Options' apparaît.

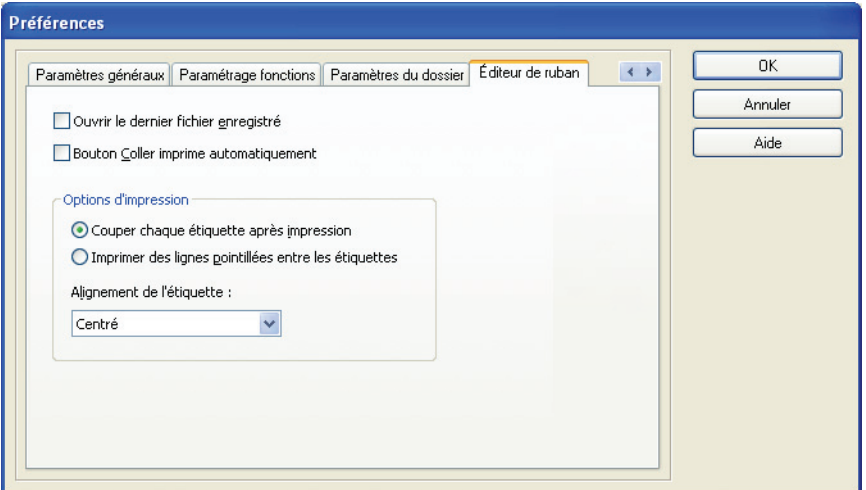

- **2** Sélectionnez un type d'alignement dans le menu **Alignement de l'étiquette**.
- **3** Cliquez sur **OK** pour appliquer le nouveau paramètre.

#### <span id="page-45-1"></span>**Impression en continu**

L'impression en continu imprime plusieurs étiquettes sans laisser d'espace entre elles. Cette fonction s'avère particulièrement utile pour économiser le ruban d'étiquettes. La fonction d'impression en continu est désactivée par défaut.

**NOTE** L'activation de cette fonction est uniquement nécessaire pour l'impression depuis d'autres applications. Son activation n'a aucun effet sur l'impression depuis DYMO Label Software. La fonction d'impression en continu n'est pas disponible sur toutes les imprimantes à ruban.

#### **Pour configurer l'impression en continu**

**1** Cliquez avec le bouton droit de la souris sur l'imprimante à ruban sous **Imprimantes et fax** dans le Panneau de configuration.

Le menu des options d'imprimante apparaît.

**2** Sélectionnez **Préférnces**, puis **Avancé**.

La boîte de dialogue 'Options avancées' apparaît.

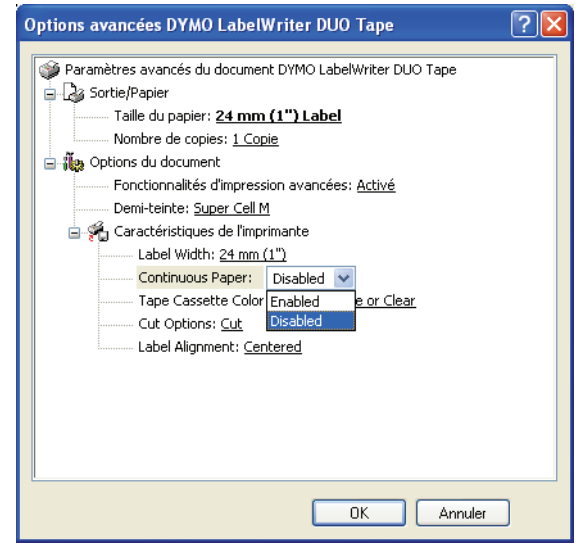

**NOTE** Vous pouvez également accéder à cette boîte de dialogue en sélectionnant **Configuration de l'impression** dans le menu **Fichier**.

**3** Sélectionnez **Enabled** dans la liste déroulante **Continuous Paper** et cliquez sur **OK**.

Les étiquettes seront alors imprimées en continu sans aucun espace entre elles.

## <span id="page-48-3"></span><span id="page-48-0"></span>**Chapitre 8 Entretien de votre imprimante LabelWriter**

<span id="page-48-1"></span>Ce chapitre explique comment entretenir votre imprimante LabelWriter et fournit un certain nombre de suggestions permettant d'identifier les problèmes qui peuvent survenir lorsque vous utilisez l'imprimante. Si vous ne parvenez pas à résoudre votre problème, ce chapitre explique également comment contacter l'assistance technique de DYMO.

## <span id="page-48-2"></span>**Nettoyage de l'imprimante LabelWriter**

<span id="page-48-4"></span>L'imprimante LabelWriter a été conçue pour vous offrir un service durable et sans problème, tout en exigeant très peu d'entretien. Vous obtiendrez les meilleurs résultats de votre imprimante LabelWriter en suivant les instructions d'installation qui figurent dans le *Guide de mise en route rapide* et dans les étapes décrites dans cette section.

Vous pouvez facilement nettoyer votre LabelWriter en utilisant les produits mentionnés ci-dessous :

- **•** Un chiffon propre
- **•** De l'alcool désinfectant, dilué dans du liquide vaisselle ou dans du nettoyant pour lunettes. (Si vous utilisez du nettoyant pour lunettes, assurez-vous qu'il ne contient pas d'ammoniac.)
- **•** Une petite brosse, à poils doux (un pinceau, par exemple)
- **•** La carte de nettoyage LabelWriter. Une carte de nettoyage est fournie avec votre imprimante. Pour vous procurer des cartes de nettoyage supplémentaires, visitez le site Web [www.dymo.com](http://www.dymo.com).

Pour maintenir votre imprimante LabelWriter en bon état de fonctionnement, il est conseillé de la nettoyer de temps en temps. Le dépoussiérage de la partie externe de l'imprimante de temps à autre vous aidera à éviter que des corps étrangers ne pénètrent à l'intérieur de l'imprimante. Nous vous conseillons cependant d'entretenir régulièrement l'intérieur de l'appareil.

#### **Pour nettoyer l'intérieur et l'extérieur de votre imprimante :**

- **1** Éteignez l'imprimante et débranchez le cordon d'alimentation.
- **2** Utilisez un chiffon propre pour nettoyer l'extérieur de l'imprimante. Enlevez la poussière et les taches à l'aide de l'une des solutions de nettoyage décrites précédemment.
- **3** Ouvrez le couvercle.
- **4** Utilisez une petite brosse souple ou un tissu en coton pour éliminer la poussière de papier et autres particules isolées de l'intérieur de l'imprimante.
- **5** Retirez le rouleau d'étiquettes pour nettoyer dessous.
- **6** Si vous possédez une carte de nettoyage LabelWriter, suivez les instructions imprimées sur son emballage, puis introduisez-la dans le mécanisme de l'imprimante.
- **7** Rebranchez le cordon d'alimentation, puis allumez l'imprimante.
- **8** Remettez le rouleau d'étiquettes en place et refermez le couvercle de l'imprimante.

## <span id="page-49-0"></span>**Test d'impression**

<span id="page-49-4"></span>Si vous rencontrez des problèmes de caractère irrégulier ou autres problèmes de qualité d'impression, nous vous conseillons d'effectuer un test d'impression. Cet 'auto-test' permet de vérifier que tous les éléments de la tête d'impression sont en parfait état de fonctionnement.

#### **Pour effectuer un test d'impression sur l'imprimante LabelWriter 300**

- **1** Éteignez l'imprimante à l'aide du commutateur situé à l'arrière.
- **2** Appuyez sur le bouton d'avance-papier (feed) et maintenez-le enfoncé.
- **3** Allumez l'imprimante, puis relâchez le bouton d'avance-papier.

<span id="page-49-3"></span>Votre LabelWriter imprimera des lignes verticales sur la largeur de l'imprimante. Pour modifier le motif-test à imprimer, appuyez sur le bouton d'avance-papier.

**4** Pour arrêter le test d'impression, éteignez l'imprimante.

#### **Pour effectuer un test d'impression sur l'imprimante LabelWriter 320**

**1** Appuyez sur le bouton d'avance-papier situé sur la face avant de l'imprimante LabelWriter, et maintenez-le enfoncé pendant 10 secondes.

Le voyant se met à clignoter en rouge et vert, puis des lignes verticales commencent à s'imprimer sur la largeur de l'imprimante. Le motif-test change automatiquement tous les 19 mm environ.

- **2** Relâchez le bouton d'avance-papier.
- **3** Pour arrêter le test d'impression, appuyez sur le bouton d'avance-papier, puis relâchez-le.

#### **Pour effectuer un test d'impression sur les imprimantes LabelWriter 330, 330 Turbo, 400, 400 Turbo, Twin Turbo et Duo**

- **1** Appuyez sur le bouton d'avance-papier situé sur la face avant de l'imprimante, et maintenez-le enfoncé pendant 10 secondes.
- **2** Relâchez le bouton d'avance-papier.

L'imprimante imprime des lignes verticales sur la largeur de l'imprimante. Le motif-test change automatiquement tous les 19 mm environ.

**3** Pour arrêter le test d'impression, appuyez sur le bouton d'avance-papier, puis relâchez-le.

## <span id="page-49-1"></span>**Assistance technique**

<span id="page-49-2"></span>Si vous avez des difficultés de configuration ou d'utilisation de votre imprimante Labelwriter, lisez attentivement ce manuel et consultez l'Aide en ligne, afin de vérifier que vous n'avez omis aucun point abordé dans cette documentation.

Si vous ne parvenez pas à résoudre votre problème en consultant la documentation, vous pouvez obtenir des informations supplémentaires et de l'aide auprès de DYMO.

### **Contacter DYMO**

DYMO dispose d'un site Internet, [www.dymo.com,](http://www.dymo.com) qui offre une assistance technique pour chaque imprimante LabelWriter.

Le tableau suivant contient une liste de numéros de téléphone pour contacter les départements de vente et de service après-vente de DYMO. Vous pouvez aussi contacter DYMO sur le site Web [www.dymo.com](http://www.dymo.com).

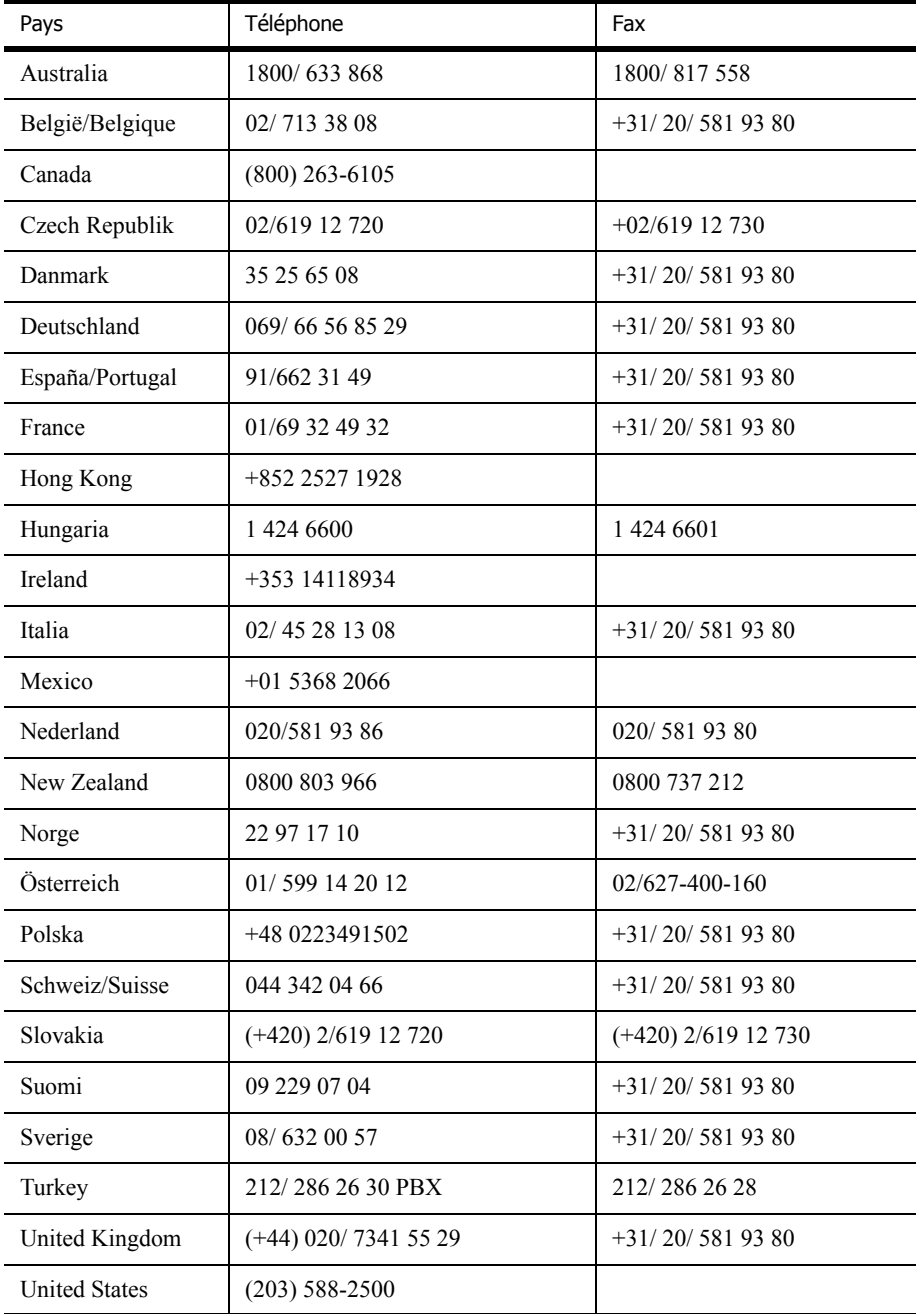

## <span id="page-52-4"></span>**Annexe A**

# <span id="page-52-3"></span><span id="page-52-0"></span>**Spécifications techniques**

Cette section présente les caractéristiques d'impression pour toutes les imprimantes. Vous trouverez également des informations sur le kit SDK (développement logiciel) de DYMO qui vous permettront d'utiliser l'imprimante LabelWriter et son logiciel avec votre application.

## <span id="page-52-2"></span><span id="page-52-1"></span>**Spécifications techniques de l'imprimante LabelWriter**

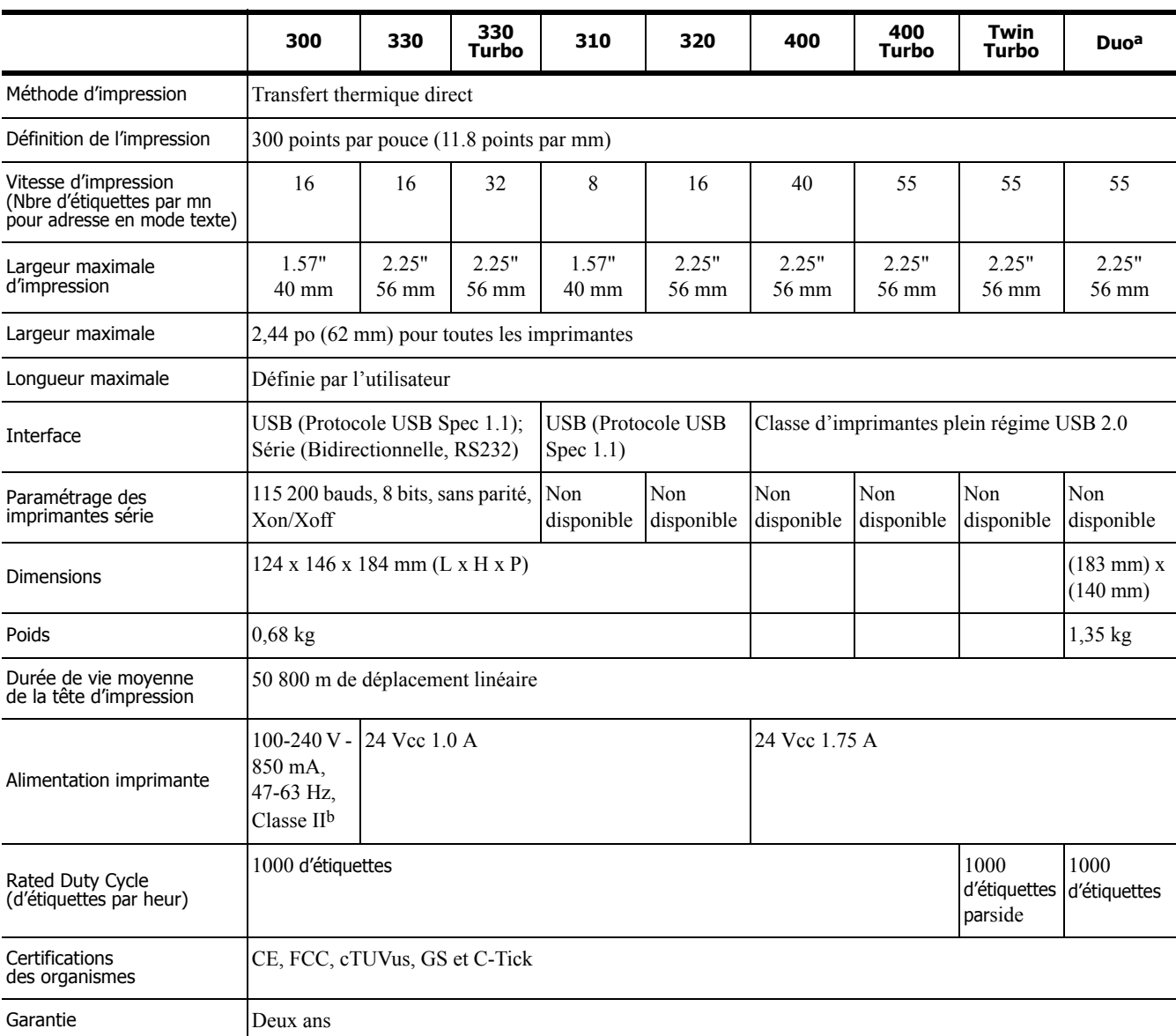

a. Spécifications des imprimantes d'étiquettes

b. Le boîtier d'alimentation secteur de l'imprimante LabelWriter permet d'utiliser cette dernière partout dans le monde avec un adaptateur approprié.

## <span id="page-53-0"></span>**Spécifications techniques de l'imprimante à ruban**

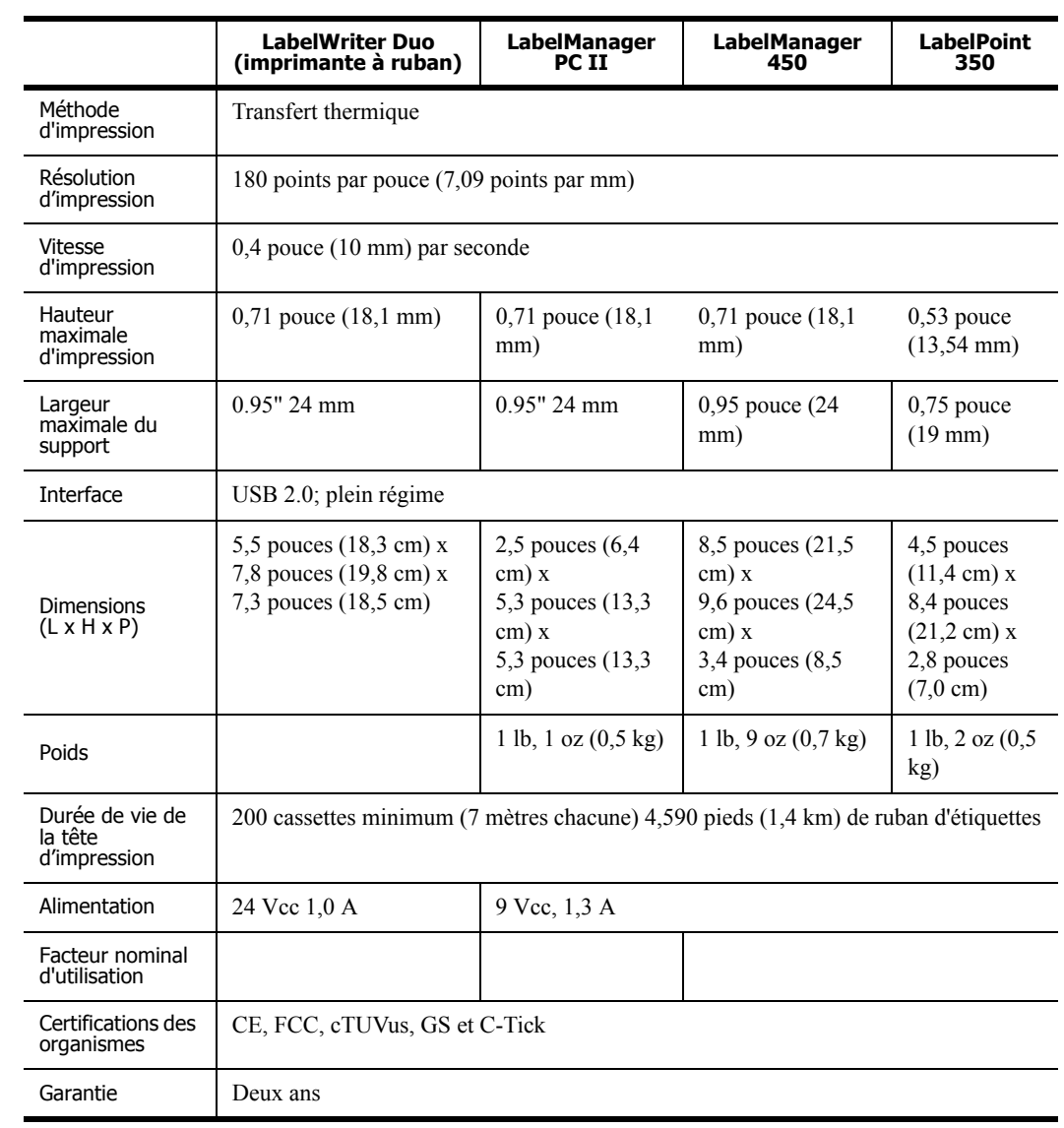

## <span id="page-54-0"></span>**Informations pour les développeurs et sur le kit SDK**

DYMO fournit différents types d'informations destinées à aider les développeurs de logiciels à créer des produits pouvant fonctionner avec les imprimantes LabelWriter et DYMO Label Software. Veuillez trouver ci-dessous quelques notes destinées aux personnes qui s'intéressent au développement de produits pouvant fonctionner avec les imprimantes LabelWriter.

- **•** N'oubliez pas que les imprimantes LabelWriter utilisent des pilotes d'imprimante standard. Par conséquent, il n'y a aucune différence entre imprimer à partir d'une LabelWriter et imprimer à partir d'une imprimante laser, si ce n'est la taille des pages qui est plus petite.
- **•** Pour le cas où vous souhaiteriez automatiser l'impression et tirer avantage de la capacité d'impression d'étiquettes à partir de Dymo Label Software, un Kit du Développeur de Logiciel (SDK) est également inclus dans le CD LabelWriter. Ce kit SDK inclut le serveur OLE, des appels DLL directs et des interfaces DDE (Dynamic Data Exchange). Pour plus d'informations, visitez notre site Web [www.dymo.com/developers](http://www.dymo.com/developers).

Vous pouvez participer à notre forum du développeur sur le site de DYMO au www.dymo.com/ developers pour vous tenir informé(e) des dernières nouveautés. Vous pouvez aussi ajouter votre nom dans la liste de mailing du Développeur pour obtenir des informations ou autres annonces spécifiques adressées aux développeurs.

## <span id="page-54-1"></span>**Retour d'informations concernant la documentation**

Chez DYMO Corporation, nous travaillons continuellement à la création d'une documentation de qualité optimale pour nos produits. Nous vous remercions de vos réactions. Envoyez-nous vos commentaires ainsi que vos suggestions concernant notre Aide en ligne, les manuels imprimés ou les manuels au format PDF.

Veuillez fournir les informations suivantes avec vos commentaires :

- **•** Nom du produit et numéro de version
- **•** Type de document : manuel imprimé, PDF ou Aide en ligne
- **•** Titre de la rubrique (pour l'Aide en ligne) ou numéro de page (pour les manuels imprimés ou PDF)
- Brève description du contenu (par exemple, des instructions étape par étape imprécises, des informations manquant de clarté, des passages pas suffisamment détaillés, etc.)
- **•** Suggestions concernant la correction ou l'amélioration de la documentation

Nous vous remercions également de vos suggestions concernant des sections supplémentaires susceptibles d'être ajoutées à la documentation.

Envoyez par email vos réactions à :

#### **documentation@dymo.com**

Veuillez garder à l'esprit que cette adresse électronique n'est valable que pour le retour d'informations concernant la documentation. Si vous avez une question technique, veuillez contacter le service clientèle.

## **Annexe B**

## <span id="page-56-3"></span><span id="page-56-0"></span>**Impression via un réseau**

<span id="page-56-1"></span>Ce chapitre décrit comment imprimer sur une imprimante d'étiquettes DYMO via un réseau. Les sujets abordés dans ce chapitrent couvrent :

- **•** ["Impression sur une imprimante partagée sous Windows"](#page-56-2)
- **•** ["Impression sur une imprimante partagée depuis Mac OS"](#page-58-0)
- **•** ["Utilisation d'un serveur d'impression"](#page-60-0)

Les étapes ci-dessous décrivent comment configurer une imprimante pour l'impression via un réseau. Ces étapes sont un aperçu général et un rappel à l'utilisateur qu'il doit pouvoir imprimer localement sur l'imprimante avant de la partager.

Le terme *local* indique l'ordinateur auquel l'imprimante est connectée physiquement. Par contre, le terme *à distance* indique l'ordinateur à partir duquel vous désirez imprimer sur une imprimante en réseau.

**NOTE** Lors de l'impression sur une imprimante partagée, tous les messages générés par l'imprimante, y compris les messages d'erreur, s'affichent sur l'ordinateur local et non sur l'ordinateur à distance.

Pour imprimer sur une imprimante partagée via un réseau, l'ordinateur à distance doit pouvoir accéder à l'ordinateur local sur le réseau. Contactez votre administrateur système pour plus d'informations.

- **1** Installez l'imprimante à partager sur l'ordinateur local.
- **2** Vérifiez que vous pouvez imprimer localement sur cette imprimante.
- **3** Partagez l'imprimante sur l'ordinateur local.
- **4** Installez l'imprimante sur l'ordinateur à distance d'où vous imprimerez sur l'imprimante partagée.

Voir ["Utilisation d'un serveur d'impression" à la page 57](#page-60-0) pour des informations sur l'impression via un serveur d'impression.

## <span id="page-56-2"></span>**Impression sur une imprimante partagée sous Windows**

Cette section indique comment imprimer sur une imprimante DYMO partagée dans un groupe de travail Windows XP. Pour plus d'informations concernant l'impression sur une imprimante partagée dans le Windows Server ou d'autres versions de Windows, consultez la documentation de Windows ou contactez votre administrateur système.

#### **Partage d'une imprimante sur un réseau**

Pour suivre ces instructions, vous devez avoir déjà installé DYMO Label Software sur l'ordinateur local. Voir le *Guide de mise en route rapide* de l'imprimante pour plus d'informations.

Avant d'imprimer sur une imprimante partagée sous Windows, vous devez partager l'imprimante sur l'ordinateur local.

#### **Pour partager l'imprimante**

**1** Cliquez sur **Démarrer** et sélectionnez **Imprimantes et télécopieurs**.

Le panneau de configuration Imprimantes et télécopieurs s'affiche.

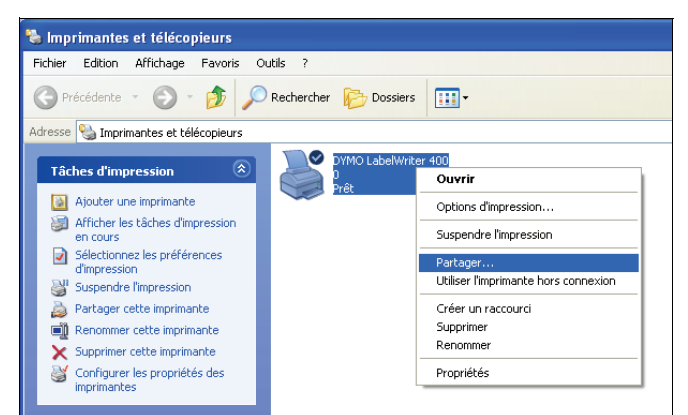

**2** Cliquez avec le bouton droit de la souris sur l'imprimante que vous désirez partager et sélectionnez **Partager**.

La boîte de dialogue Propriétés de l'imprimante DYMO s'affiche avec la fenêtre Partage ouverte.

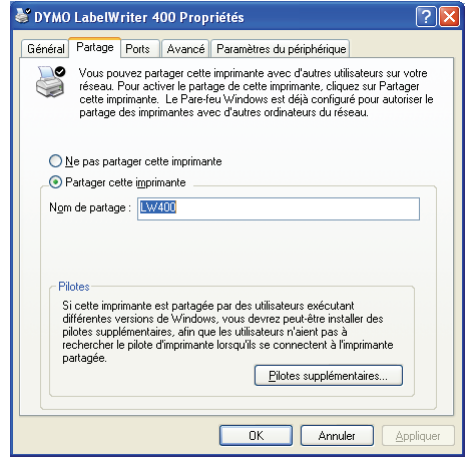

- **3** Sélectionnez **Partager cette imprimante**.
- **4** Si vous le souhaitez, modifiez le nom de l'imprimante dans le champ **Nom de partage**. C'est le nouveau nom qui apparaît aux autres utilisateurs sur le réseau.
- **5** Cliquez sur **OK**. L'icône de partage (une main) s'affiche sous l'imprimante partagée. Ceci indique que d'autres utilisateurs du groupe de travail peuvent imprimer sur cette imprimante.

#### **Installation d'une imprimante en réseau**

Vous devez installer DYMO Label Software (DLS) sur votre ordinateur local pour pouvoir imprimer sur une imprimante en réseau partagée. Si vous désirez installer plus d'une imprimante DYMO partagée, vous devez soit exécuter l'installateur de DLS pour chaque imprimante, soit utiliser l'Assistant d'ajout d'imprimante de Windows pour ajouter chaque imprimante d'étiquettes supplémentaire.

**NOTE** L'imprimante LabelWriter Duo est composée en fait de deux imprimantes (étiquettes et ruban). Vous devez donc ajouter la deuxième imprimante à l'aide de l'Assistant d'ajout d'imprimante, après avoir exécuté l'installateur de DLS.

#### **Pour installer une imprimante en réseau à l'aide de l'installateur de DLS**

- **1** Lancez le programme d'installation de DYMO Label Software. (Voir le Guide de mise en route rapide pour plus d'informations).
- **2** Suivez les instructions affichées sur l'écran pour installer le logiciel.
- **3** Lorsque le système vous invite à sélectionner le type de connexion, sélectionnez **Réseau (LAN)** et cliquez sur **Suivant**.
	- Une boîte de dialogue s'affiche, elle répertorie toutes les imprimantes DYMO.
- **4** Sélectionnez le type de l'imprimante DYMO sur laquelle vous souhaitez imprimer et cliquez sur **Suivant**. La boîte de dialogue Sélectionner l'imprimante réseau s'affiche.
- **5** Cliquez sur **Parcourir**. La boîte de dialogue Parcourir à la recherche d'une imprimante s'affiche.
- **6** Parcourez le groupe de travail et recherchez l'ordinateur à distance, puis sélectionnez l'imprimante partagée et cliquez sur **OK**. Le chemin d'accès à l'imprimante partagée s'affiche dans la boîte de dialogue.
- **7** Cliquez sur **Suivant** puis sur **Terminer**.

## <span id="page-58-0"></span>**Impression sur une imprimante partagée depuis Mac OS**

Cette section indique comment imprimer sur une imprimante partagée dans un groupe de travail Mac OS. Pour plus d'informations concernant l'impression sur une imprimante partagée sous d'autres versions de Mac OS, consultez la documentation de Mac OS ou contactez votre administrateur système.

#### **Partage d'une imprimante sur un réseau**

Pour suivre ces instructions, vous devez avoir déjà installé DYMO Label Software sur l'ordinateur local. Voir le *Guide de mise en route rapide* de l'imprimante pour plus d'informations.

Avant d'imprimer sur une imprimante partagée, vous devez partager l'imprimante sur l'ordinateur local.

#### **Pour partager l'imprimante**

- **1** Sélectionnez **Préférences Système** dans le menu **Pomme**.
	- La boîte de dialogue Préférences Système s'affiche.

**2** Double-cliquez sur **Imprimantes et fax**. La boîte de dialogue Imprimantes et fax s'affiche.

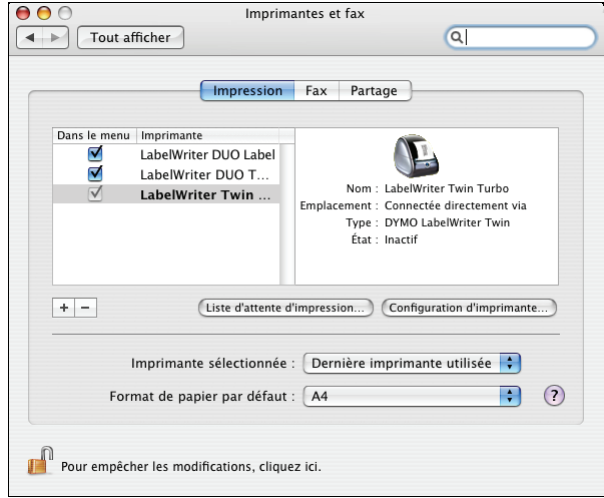

**3** Sélectionnez l'imprimante que vous désirez partager, puis cliquez sur **Partage**. La fenêtre Partage s'affiche.

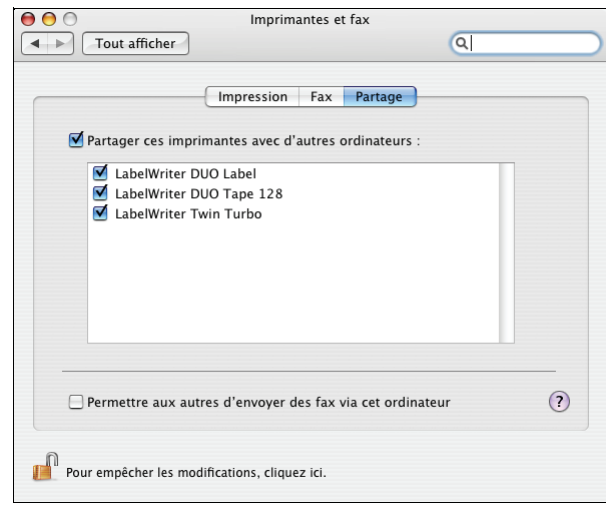

**NOTE** Pour partager l'imprimante DMYO LabelWriter Duo qui peut imprimer sur des étiquettes et des rubans, sélectionnez les imprimantes LabelWriter DUO Label et LabelWriter DUO Tape 128.

- **4** Cochez la case **Partager ces imprimantes avec d'autres ordinateurs** puis cochez la case correspondant à chaque imprimante que vous désirez partager.
- **5** Refermez la boîte de dialogue **Imprimantes et fax**.

## **Ajout d'une imprimante partagée**

Vous devez installer DYMO Label Software (DLS) sur l'ordinateur à distance pour pouvoir imprimer sur une imprimante en réseau. Si vous voulez installer plus d'une imprimante DYMO partagée, vous devez ajouter chaque imprimante d'étiquettes supplémentaire.

#### **Pour installer une imprimante en réseau partagée**

- **1** Installez DYMO Label Software. (Voir le Guide de mise en route rapide pour plus d'informations).
- **2** Dans le Finder, sélectionnez **Applications>Utilitaires>Configuration d'imprimante**. La boîte de dialogue Liste des imprimantes s'affiche.
- **3** Cliquez sur **Ajouter**. La boîte de dialogue Choix de l'imprimante s'affiche.

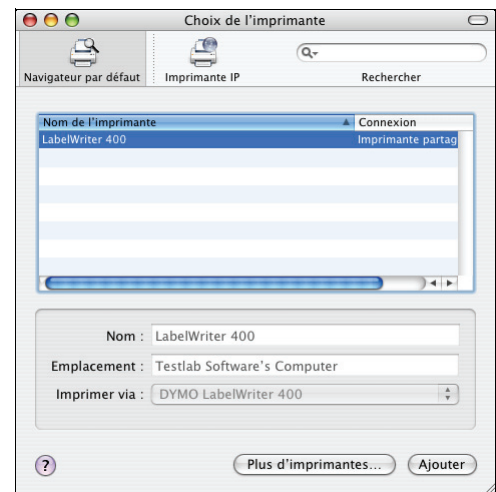

**4** Sélectionnez l'imprimante puis cliquez sur **Ajouter**.

L'imprimante est ajoutée dans la boîte de dialogue Liste des imprimantes.

**NOTE** L'imprimante LabelWriter Duo est composée en fait de deux imprimantes (étiquettes et rubans). Vous devez donc ajouter les deux imprimantes séparément.

**5** Refermez la boîte de dialogue Liste des imprimantes.

## <span id="page-60-0"></span>**Utilisation d'un serveur d'impression**

Vous pouvez imprimer via un réseau sur une imprimante DYMO connectée à un serveur d'impression câblé ou USB sans fil.

L'imprimante DYMO fonctionne comme n'importe quelle autre imprimante connectée à un serveur d'impression et ne requiert aucune configuration spéciale. Les étapes d'installation et d'impression avec les serveurs d'impression varient selon le type et le fabricant du serveur d'impression. Consultez la documentation fournie avec le serveur d'impression pour des instructions d'installation et d'impression détaillées.

Les imprimantes DYMO fonctionnent avec Windows XP (Service Pack 2), Windows 2000 (Service Pack 2) et Mac OS X.

Voici quelques notes et conseils pour l'installation d'un serveur d'impression :

- **•** Assurez-vous que votre serveur d'impression prend en charge le système d'exploitation installé sur votre ordinateur (Windows ou Mac OS).
- **•** Actuellement, l'imprimante DYMO LabelWriter DUO ne prend pas en charge les serveurs d'impression. Contactez l'assistance technique de DYMO pour plus d'informations.
- **•** Les imprimantes DYMO avec des versions antérieures de micrologiciels ne prennent pas en charge les serveurs d'impression. Voir les versions de micrologiciels d'imprimantes prenant en charge les serveurs d'impression.

De manière générale, si le système vous invite à choisir une imprimante ou un pilote d'imprimante lors de l'installation du serveur d'impression, sélectionnez l'option d'installation d'un pilote d'imprimante à partir d'un disque et insérez le CD DYMO Label Software dans le lecteur CD-ROM de l'ordinateur. Si l'installateur ne repère pas automatiquement les pilotes d'imprimante, recherchezles sur le CD. Si le système vous invite à choisir une imprimante, sélectionnez celle qui est connectée physiquement au serveur d'impression.

#### **Pour connecter votre imprimante d'étiquettes à un serveur d'impression**

- **1** Connectez une extrémité d'un câble USB au connecteur USB de votre imprimante d'étiquettes et l'autre extrémité au connecteur USB du serveur d'impression.
- **2** Connectez le serveur d'impression à votre réseau.
- **3** Connectez l'imprimante d'étiquettes et le serveur d'impression à une source d'alimentation.
- **4** Installez et configurez le serveur d'impression sur votre réseau.
- **5** Confirmez l'impression sur l'imprimante d'étiquettes à partir de l'ordinateur que vous utilisez afin d'installer et de configurer le serveur d'impression.
- **6** Ajoutez l'imprimante connectée au serveur d'impression à d'autres ordinateurs du groupe de travail.

#### **Versions de micrologiciels d'imprimantes prenant en charge les serveurs d'impression.**

Consultez le tableau ci-dessous pour obtenir des informations sur les versions de micrologiciels d'imprimantes d'étiquettes prenant en charge les serveurs d'impression. Vous pouvez déterminer la version de micrologiciel de votre imprimante en vérifiant le numéro de série imprimé en bas de l'imprimante.

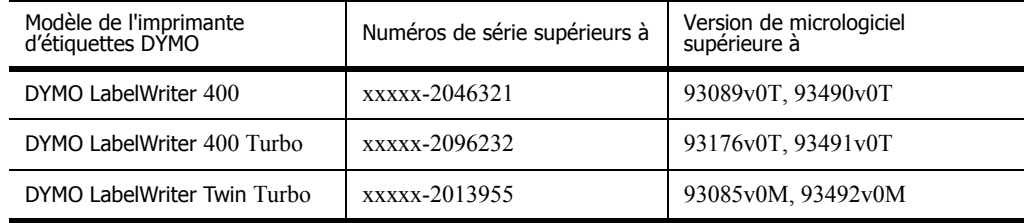

Si votre imprimante comprend un micrologiciel qui ne prend pas en charge les serveurs d'impression, contactez l'assistance technique de DYMO pour mettre à jour le micrologiciel de l'imprimante.

# **Index**

### **A**

Additif pour bases de données [29](#page-32-2) Additif pour Outlook [27,](#page-30-4) [28](#page-31-1) aide [3,](#page-6-2) [46](#page-49-2) alignement de l'étiquette [42](#page-45-0) alignement, étiquette [42](#page-45-0) assistance technique [46](#page-49-2)

### **B**

barre d'outils du Concepteur [13](#page-16-5) barre d'outils principale [13](#page-16-5) BMP [36](#page-39-0) bouton d'avance papier [46](#page-49-3)

## **C**

carnet d'adresses À propos de [19](#page-22-5) créer [22](#page-25-3) impression partir du carnet d'adresses Mac OS [22](#page-25-4) inversion des noms [21](#page-24-0) ouverture de listes [22](#page-25-5) Carnet d'adresses Mac OS [22](#page-25-4) cassettes de ruban paramètres couleur [40](#page-43-1) Codabar [15](#page-18-0) Code 128 [15](#page-18-1) Code 39 [15](#page-18-2) codes-barres, insertion [37](#page-40-0) Collage multiple [23](#page-26-4) concepteur [13](#page-16-6) Concepteur d'étiquettes [13](#page-16-7) démarrage [13](#page-16-6) conservation des étiquettes [2](#page-5-4) création d'une étiquette [32](#page-35-1) Création d'une nouvelle liste [22](#page-25-3)

## **D**

DYMO Label Software démarrage [7](#page-10-0)

## **E**

EAN 8/13 [15](#page-18-3) effet contour [35](#page-38-0) effet ombré [35](#page-38-1) EMF [36](#page-39-1)

enregistrer fichiers d'étiquettes [11](#page-14-0) étiquettes [13](#page-16-8) durée de vie [2](#page-5-5) impression [11](#page-14-1) ouvrir [16](#page-19-3) stockage [2](#page-5-4) Excel [28](#page-31-2)

### **F**

feuilles de calcul, impression [23](#page-26-5) fichier contenant des caractères de séparation, impression [24](#page-27-0) fichier texte, impression [24](#page-27-0) fichiers d'étiquettes [13](#page-16-8) enregistrer [11](#page-14-0) ouvrir [7](#page-10-0)

## **G**

graphismes, insertion [37](#page-40-1)

## **I**

impression continu (mode d'impression) [42](#page-45-1) depuis une liste [39](#page-42-2) étiquettes [11](#page-14-1) impression à la suite [41](#page-44-0) plusieurs étiquettes [25](#page-28-1) verticale [38](#page-41-0) impression à la suite [41](#page-44-0) Impression base de données [29](#page-32-3) impression en continu [42](#page-45-1) imprimante nettoyage [45](#page-48-4) spécifications [49](#page-52-4) test [46](#page-49-4) test d'impression [46](#page-49-4) imprimante LabelWriter entretien [45](#page-48-4) insertion bordures [34](#page-37-0) caractères spéciaux [34](#page-37-1) codes-barres [37](#page-40-0) date et heure [36](#page-39-2) effets spéciaux [35](#page-38-2) graphismes [36](#page-39-3)

Interleaved 2 of 5 [15](#page-18-4) ITF -14 [15](#page-18-5)

## **J**

JPG [36](#page-39-4)

#### **M**

Microsoft Access [29](#page-32-4) Outlook [28](#page-31-3) Word [27,](#page-30-5) [29](#page-32-5)

### **O**

objets à propos de [13](#page-16-9) adresse [14](#page-17-0) code-barres [15](#page-18-6) compteur [15](#page-18-7) date-heure [15](#page-18-8) ellipse [15](#page-18-9) graphisme [14](#page-17-1) ligne horizontale [14](#page-17-2) ligne verticale [14](#page-17-2) placement de nouveaux objets sur les étiquettes [16](#page-19-4) rectangle [14,](#page-17-3) [15](#page-18-9) texte [14](#page-17-4) texte incurvé [15](#page-18-10) objets adresse [14](#page-17-0) placement de nouveaux objets sur les étiquettes [16](#page-19-5) objets code-barres [15](#page-18-6) placement de nouveaux objets sur les étiquettes [16](#page-19-6) objets compteur [15](#page-18-7) placement de nouveaux objets sur les étiquettes [16](#page-19-6) objets date-heure [15](#page-18-8) placement de nouveaux objets sur les étiquettes [16](#page-19-6) objets ellipse [15](#page-18-9) objets graphiques [14](#page-17-1) placement de nouveaux objets sur les étiquettes [16](#page-19-5) objets ligne [14](#page-17-2) objets ligne horizontale [14](#page-17-2) placement de nouveaux objets sur les étiquettes [16](#page-19-7) objets ligne verticale [14](#page-17-2) placement de nouveaux objets sur les étiquettes [16](#page-19-7)

objets rectangle [14,](#page-17-3) [15](#page-18-9) placement de nouveaux objets sur les étiquettes [16](#page-19-4) objets texte [14](#page-17-4) placement de nouveaux objets sur les étiquettes [16](#page-19-5) objets texte incurvé [15](#page-18-10) ouvrir fichiers d'étiquettes [7,](#page-10-0) [16](#page-19-3) listes du Carnet d'adresses [22](#page-25-5)

#### **P**

Palm Desktop [28](#page-31-4) paramètres d'impression [40](#page-43-2) alignement de l'étiquette [42](#page-45-0) couleur de cassette de ruban [40](#page-43-1) impression à la suite [41](#page-44-0) impression en continu [42](#page-45-1) PCX [36](#page-39-5) Pivoter nom [21](#page-24-0) placement de nouveaux objets sur les étiquettes [16](#page-19-4) PLANET [15](#page-18-11) PNG [36](#page-39-6) polices, effets spéciaux [35](#page-38-2) POSTNET [15](#page-18-12)

#### **T**

test d'impression [46](#page-49-4) Texte sur plusieurs lignes [24](#page-27-1) TIF [36](#page-39-7)

### **U**

UPC A/E [15](#page-18-13) utilisation avec d'autres programmes [27](#page-30-6)

#### **V**

variable objets [21](#page-24-1) objets texte [21](#page-24-1)

#### **W**

WMF [36](#page-39-8) Word additif [27](#page-30-5) WordPerfect additif [28](#page-31-5)